**Brilliance** 272B4

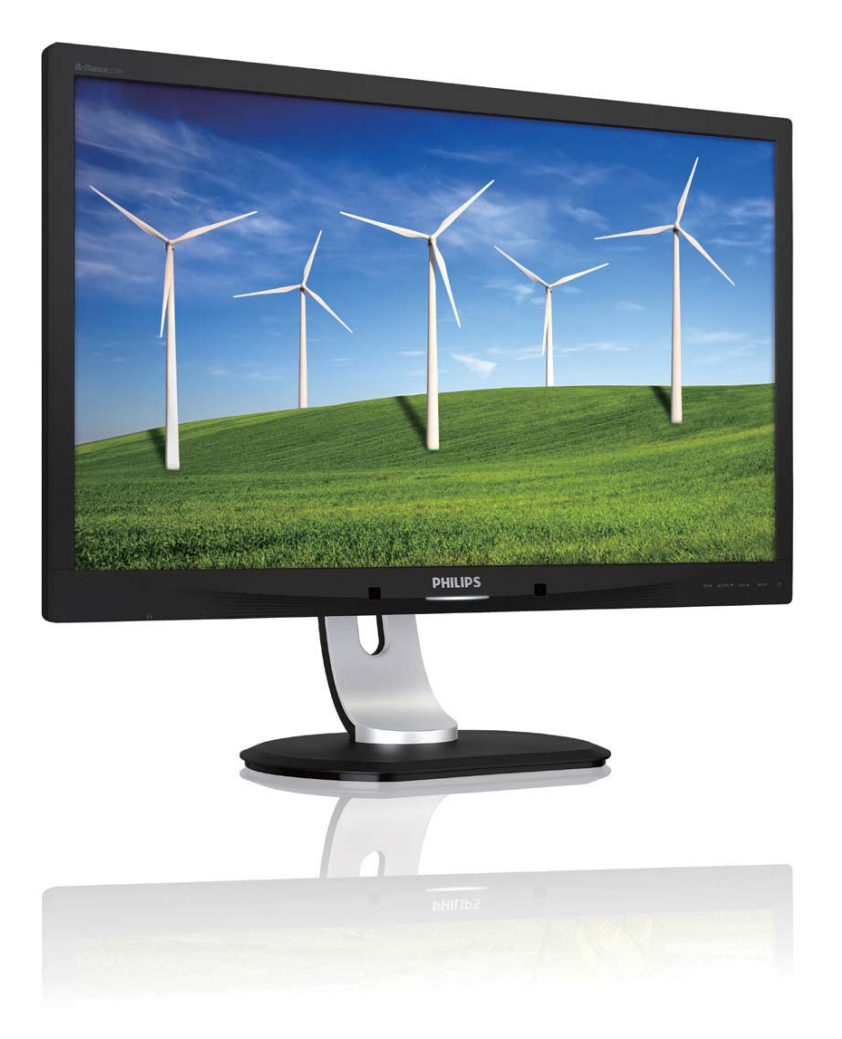

# www.philips.com/welcome

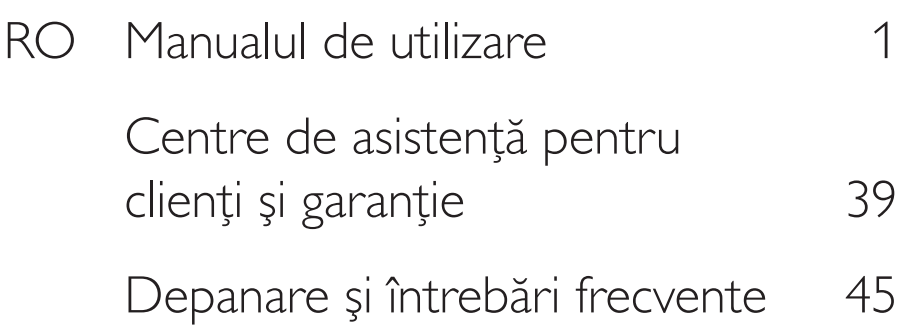

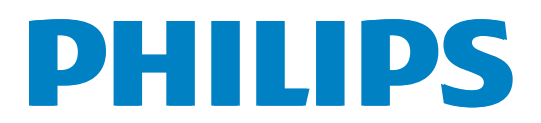

# **Cuprins**

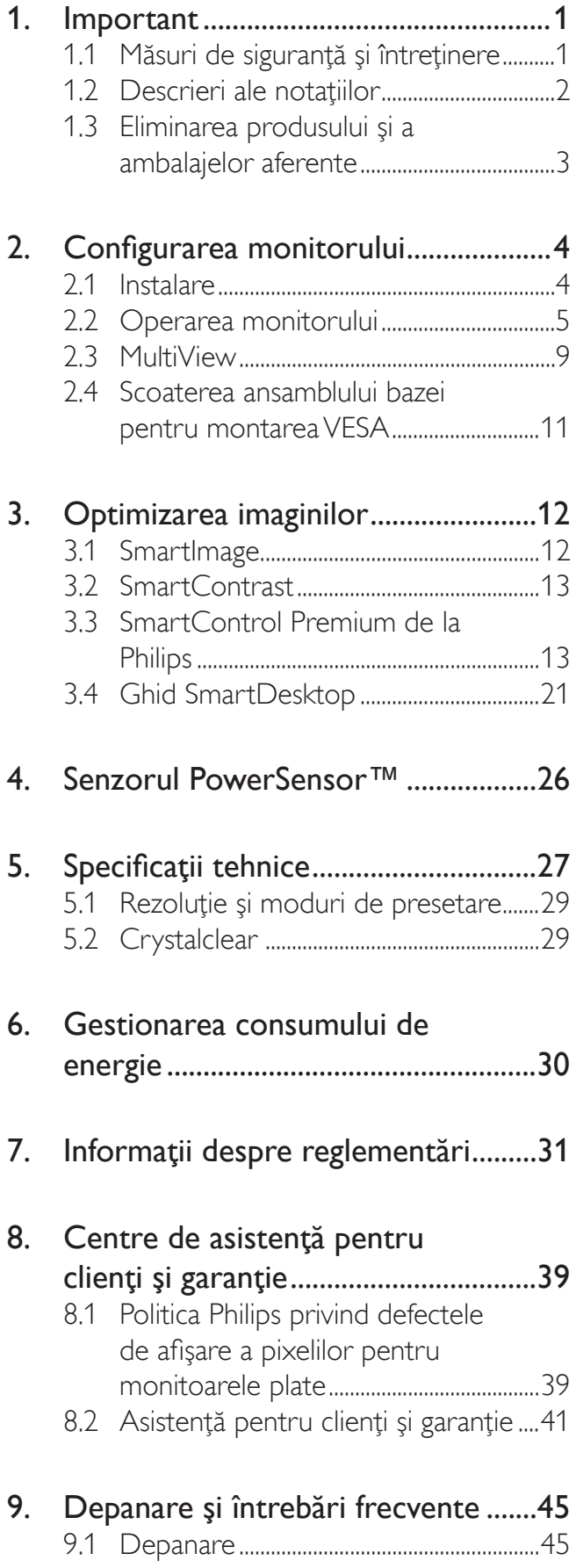

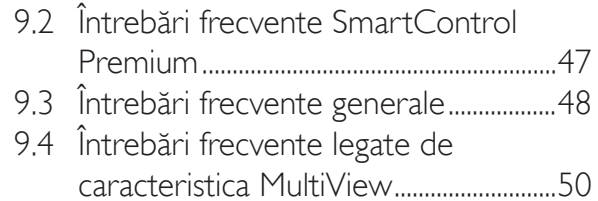

#### Important 1.

Acest ghid de utilizare electronic este destinat tuturor persoanelor care utilizează monitorul Philips. Citiți cu atenție acest manual de utilizare, înainte de a utiliza monitorul. Acesta contine informatii și observatii importante referitoare la funcționarea monitorului.

Garanția Philips se aplică dacă produsul este manevrat corespunzător și utilizat în scopul pentru care a fost projectat, în conformitate cu instrucțiunile de operare și dacă este prezentată factura sau chitanța în original, care să ateste data achiziției, numele distribuitorului, numărul produsului și numărul de model.

#### $1.1$ Măsuri de siguranță și întreținere

# Avertismente

Utilizarea altor dispozitive de control, reglaje sau proceduri decât cele specificate în acest document poate cauza expunerea la scurtcircuite, pericole electrice și/sau pericole mecanice.

Citiți și respectați aceste instrucțiuni la conectarea și utilizarea monitorului pentru computer.

# Mod de operare

- Feriti monitorul de lumină solară directă. surse de lumină foarte puternică și orice alte surse de căldură. Expunerea îndelungată la acest tip de mediu poate avea drept rezultat decolorarea și deteriorarea monitorului.
- Este necesară îndepărtarea obiectelor ce ar putea cădea în orificiile de ventilație, precum și a celor care pot împiedica răcirea componentelor electronice ale monitorului.
- A nu se bloca orificiile de ventilație ale carcasei.
- În momentul poziționării monitorului, asigurați-vă că ștecherul și priza electrică pot fi accesate usor.
- În cazul închiderii monitorului prin debranșarea cablului de alimentare de la sursa de curent alternativ sau continuu, se va aștepta 6 secunde anterior recuplării acestuia, pentru o funcționare normală a monitorului.
- A se utiliza numai cablul de alimentare corespunzător, furnizat, de fiecare dată, de către Philips. Dacă lipsește cablul de alimentare, se va contacta centrul de service local. (Vă rugăm să vă adresați Centrului de Informații și Asistență Clienți.)
- Nu supuneți monitorul la vibrații mari sau la șocuri puternice pe parcursul manevrării.
- A nu se lovi sau scăpa monitorul în timpul funcționării sau transportului.

# *<u>Intretinere</u>*

- Pentru a vă proteja monitorul de posibile deteriorări, nu supuneti ecranul monitorului la presiuni mari. Atunci când deplasați monitorul, apucați-l de ramă. Nu ridicați monitorul plasând palma sau degetele pe ecran.
- În cazul în care monitorul nu va fi utilizat o perioadă îndelungată, acesta se va debranșa de la sursă.
- Dacă este necesar, monitorul se va curăta cu o cârpă umedă după debranșare. Ecranul poate fi sters cu o cârpă uscată când nu este sub tensiune. Totuși, pentru curătarea monitorului, nu se vor folosi niciodată solvenți organici, precum alcool, sau soluții pe bază de amoniac.
- Pentru a se evita riscul apariției suprasarcinii electrice și deteriorării permanente a monitorului, acesta nu se va expune la praf, ploaie, apă sau medii cu umezeală excesivă.
- Dacă monitorul este expus la umezeală, va fi șters cu o cârpă umedă, cât mai curând posibil.
- Dacă în monitor pătrund substanțe străine sau apă, se va întrerupe imediat sursa de alimentare și se va debranșa cablul de la priză. Apoi, se va îndepărta substanța respectivă, urmând ca monitorul să fie trimis la centrul de service.

#### 1. Important

- Nu depozitati și nu utilizați monitorul în locuri expuse la căldură, la lumina directă a soarelui sau la frig excesiv.
- Pentru asigurarea funcționării optime permanente a monitorului si prelungirea duratei sale de viață, acesta va fi plasat întrun spațiu ai cărui parametri de temperatură și umiditate se situează în următoarea gamă de valori:
	- Temperatură:  $0 40^{\circ}C$  (32 95°F)
	- Umiditate: 20 80% UR

#### Informații importante despre imaginea remanentă/fantomă

- Activati întotdeauna un economizor dinamic pentru ecran când lăsați monitorul nesupravegheat. Activați întotdeauna o aplicație periodică de împrospătare a ecranului atunci când monitorul va afișa un conținut static. Afișarea continuă a unor imagini statice o perioadă îndelungată poate produce "imagini arse", cunoscute și ca "imagini remanente" sau "imagini fantomă" pe ecranul dvs.
- "Imaginea arsă", "imaginea remanentă" sau "imaginea fantomă" reprezintă un fenomen binecunoscut în tehnologia ecranelor LCD. În majoritatea cazurilor, "imaginea arsă" sau "imaginea remanentă" sau "imaginea fantomă" va dispărea treptat într-un interval de timp după deconectarea de la alimentarea cu energie electrică.

### Avertisment

Nerespectarea indicatiei de activare a unui economizor ecran sau a unei aplicații de reîmprospătare periodică a ecranului poate avea ca efect apariția simptomelor grave de "imagine statică", "imagine remanentă" sau "imagine fantomă" care nu mai dispar și nici nu se pot remedia. Deteriorarea mentionată mai sus nu este acoperită de garanție.

#### Service

Carcasa trebuie desfăcută numai de către personalul calificat din service.

- Dacă este necesar un document pentru reparație sau integrare, se va contacta centrul de service local, (vezi capitolul "Centrul de Informații pentru Clienți".)
- · Pentru informații referitoare la transport, consultați rubrica "Specificații tehnice".
- A nu se lăsa monitorul în mașină/portbagaj sub actiunea directă a razelor solare.

# **A** Notă

În cazul în care monitorul nu functionează normal sau dacă nu știți cum să procedați după ce ați aplicat instrucțiunile din acest manual, consultați un specialist în service.

#### Descrieri ale notațiilor  $1.2$

Următoarele subcapitole descriu convențiile de notatie utilizate în acest document.

#### Observații, atenționări și avertismente

Unele fragmente de text din acest ghid sunt însoțite de pictograme și pot apărea cu caractere aldine sau italice. Fragmentele respective conțin observații, atenționări sau avertismente. Acestea sunt utilizate după cum urmează:

# **O** Notă

Această pictogramă indică informații și sfaturi importante care vă pot ajuta să utilizați mai eficient computerul.

# **Atenție**

Această pictogramă indică informatii despre modalități de evitare a eventualelor defecțiuni ale hardware-ului și a pierderii de date.

# **Avertisment**

Această pictogramă indică riscul potențial de vătămare corporală și prezintă modalități de evitare a problemelor.

Anumite avertismente pot apărea în diferite formate și este posibil să nu fie însoțite de pictograme. În aceste situații, prezentarea specifică a avertismentului este impusă de autoritatea de reglementare legală.

#### $\overline{1}$ .3 Eliminarea produsului și a ambalajelor aferente

Deșeuri de echipamente electrice și electronice (WEEE)

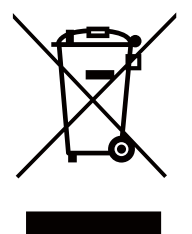

This marking on the product or on its packaging illustrates that, under European Directive 2012/19/EU governing used electrical and electronic appliances, this product may not be disposed of with normal household waste. You are responsible for disposal of this equipment through a designated waste electrical and electronic equipment collection. To determine the locations for dropping off such waste electrical and electronic, contact your local government office, the waste disposal organization that serves your household or the store at which you purchased the product.

Your new monitor contains materials that can be recycled and reused. Specialized companies can recycle your product to increase the amount of reusable materials and to minimize the amount to be disposed of.

All redundant packing material has been omitted. We have done our utmost to make the packaging easily separable into mono materials.

Please find out about the local regulations on how to dispose of your old monitor and packing from your sales representative.

# Taking back/Recycling Information for **Customers**

Philips establishes technically and economically viable objectives to optimize the environmental performance of the organization's product, service and activities.

From the planning, design and production stages, Philips emphasizes the important of making products that can easily be recycled. At Philips, end-of-life management primarily entails participation in national take-back initiatives and recycling programs whenever possible, preferably in cooperation with competitors, which recycle all materials (products and related packaging material) in accordance with all Environmental Laws and taking back program with the contractor company.

Your display is manufactured with high quality materials and components which can be recycled and reused.

To learn more about our recycling program please visit: http://www.philips. com/sites/philipsglobal/about/sustainability/ ourenvironment/productrecyclingservices.page.

# 2. Configurarea monitorului

#### $\overline{2.1}$ Instalare

# 1 Continutul pachetului

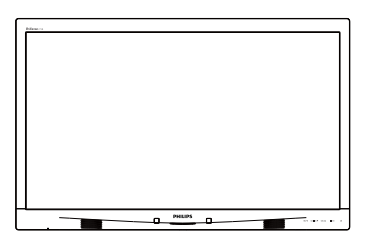

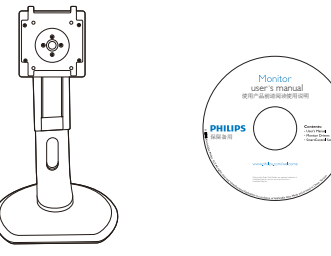

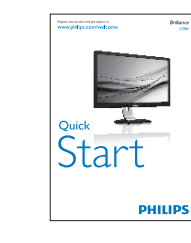

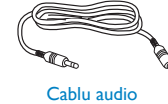

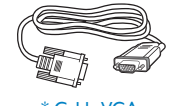

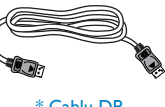

<sup>k</sup> Cablu VGA

\* Cablu DP

Adaptor c.a./c.c.

\* Cablu DVI cu legătură<br>dublă

\*Depinde de țara în care vă aflați

# **A** Notă

Utilizați doar modelul de adaptor AC/DC: Philips ADPC20120, TPV120-REBN2.

# 2 Instalarea suportului bazei

1. Plasați monitorul cu fața în jos pe o suprafață moale. Aveți grijă să nu zgâriați sau să deteriorați ecranul.

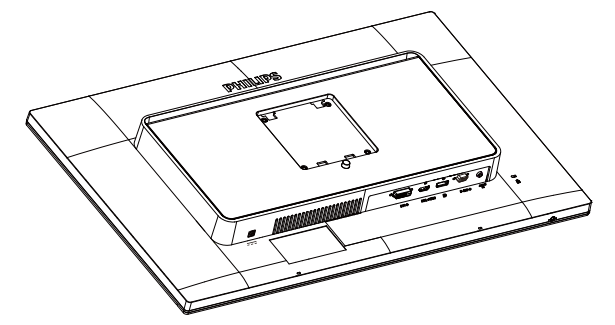

- 2. Țineți suportul cu ambele mâini.
	- (1) Atașați cu atenție suportul în zona de montare VESA până când dispozitivul de fixare blochează suportul.
	- (2) Fixați cu grijă baza pe suport.

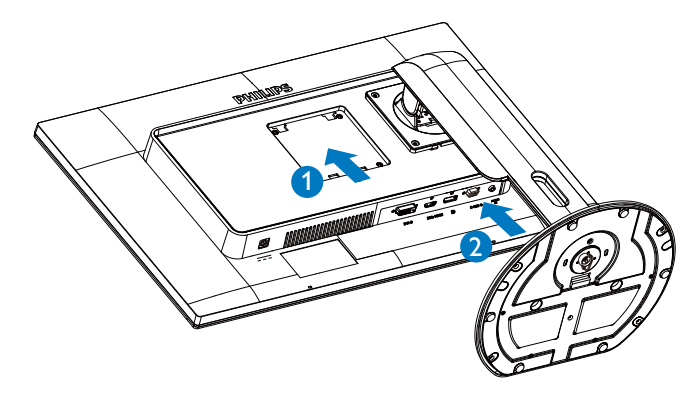

### 3 Conectarea la computerul dumneavoastră

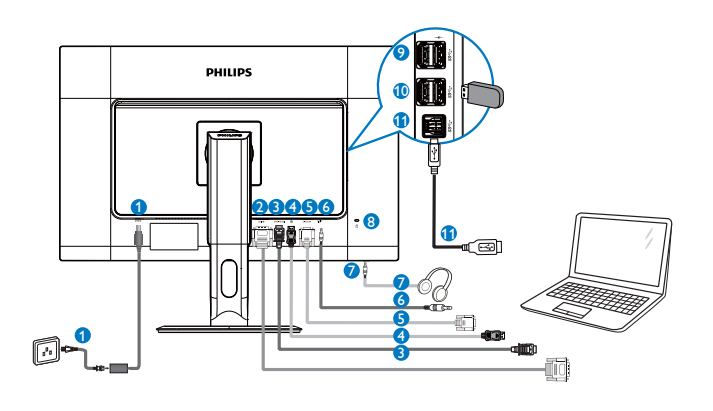

- **O** Intrare alimentare c.c.
- 2 Intrare DVI
- **8** Intrare MHL-HDMI
- 4 Intrare Display port
- **5** Intrare VGA
- **6** Intrare audio
- Mufă pentru căști
- **8** Încuietoare Kensington antifurt
- **O** Încărcător rapid USB
- **10** Port USB
- **1** USB ascendent

2.2 Operarea monitorului

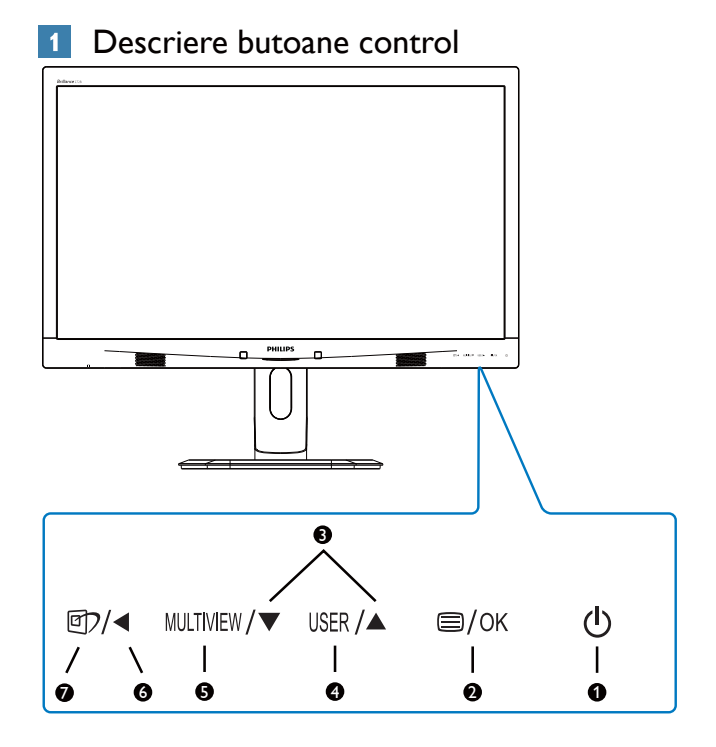

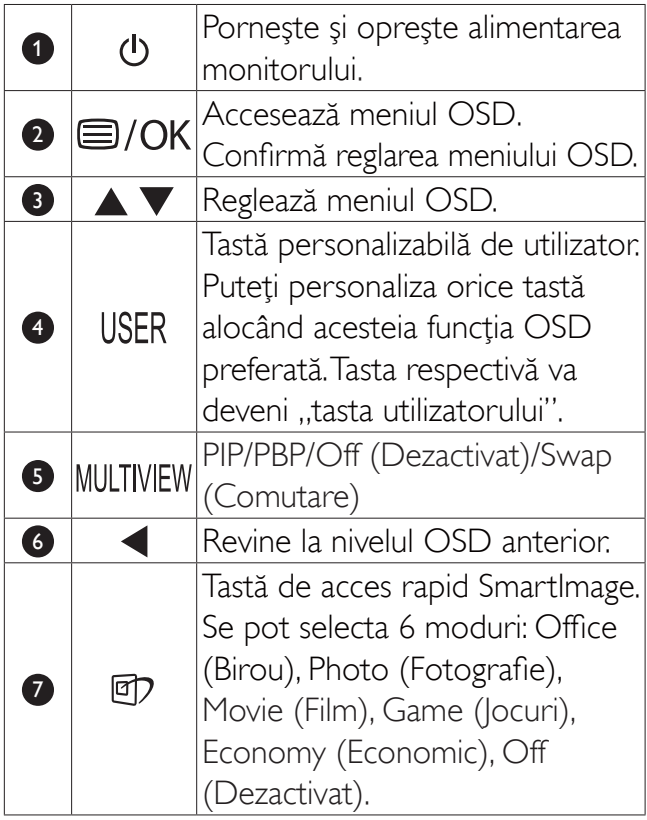

# 2 Personalizați-vă propria tastă de "USER" (UTILIZATOR)

Această tastă rapidă vă permite să configurați funcția preferată.

1. Apăsați pe butonul il de cadrul frontal pentru a accesa ecranul meniului OSD.

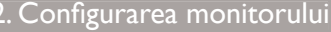

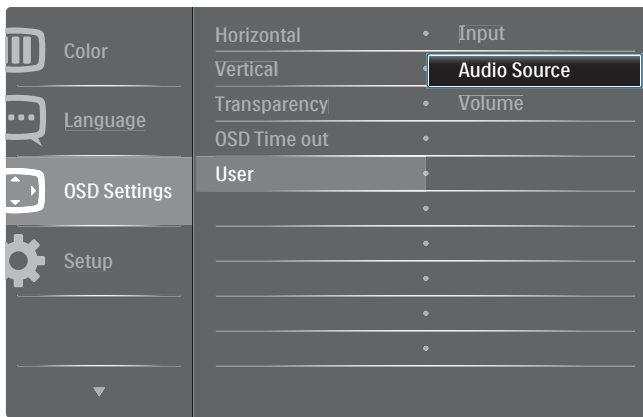

- 2. Apăsați pe butonul  $\triangle$  sau  $\nabla$  pentru a selecta meniul principal [OSD Settings] (Setări OSD), după care apăsați pe butonul OK.
- 3. Apăsați pe butonul ▲ sau ▼ pentru a selecta [User] (Utilizator), după care apăsați pe butonul OK.
- 4. Apăsați pe butonul A sau  $\nabla$  pentru a selecta funcția preferată: [Input] (Intrare), [Audio Source] (Sursă audio), [Volume] (Volum).
- 5. Apăsați pe butonul OK pentru a confirma alegerea.

Acum puteți apăsa tasta rapidă USER direct de pe cadrul frontal. Pentru accesul rapid va apărea numai functia selectată anterior de către dumneavoastră.

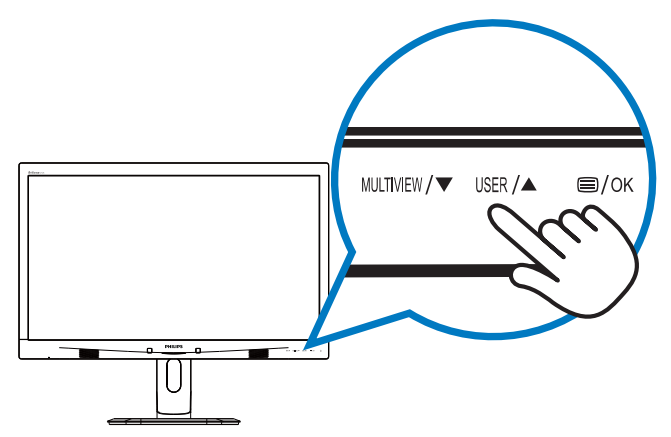

De exemplu, dacă ați selectat [Audio Source] (Sursă audio) ca tastă rapidă, apăsați pe USER butonul de pe cadrul frontal, după care va apărea meniul [Audio Source] (Sursă audio).

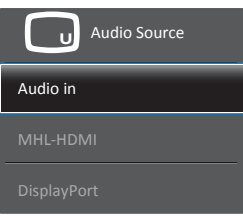

#### 8 Redare audio independentă, indiferent de intrarea video

Monitorul dumneavoastră Philips poate reda sursa audio independent, indiferent de intrarea oahiv

De exemplu, puteți reda semnalul audio de la playerul MP3 conectat la portul [Audio In] (Intrare audio) al acestui monitor, iar în acelasi timp puteti viziona sursa video conectată la portul [MHL-HDMI] sau [DisplayPort].

1. Apăsati pe butonul e de cadrul frontal pentru a accesa ecranul meniului OSD.

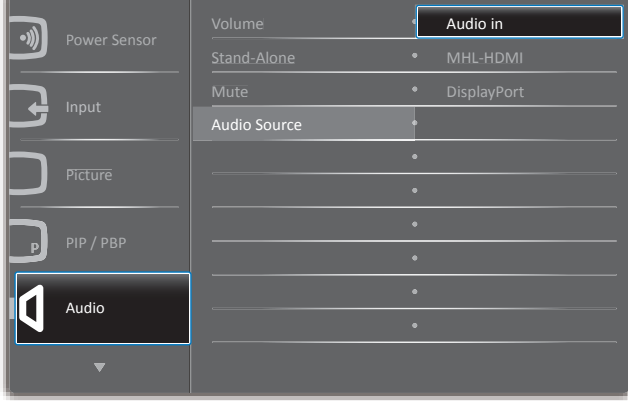

- 2. Apăsați pe butonul  $\blacktriangle$  sau  $\nabla$  pentru a selecta meniul principal [Audio], după care apăsati pe butonul  $OK$ .
- 3. Apăsați pe butonul ▲ sau ▼ pentru a selecta [Audio Source] (Sursă audio), după care apăsați pe butonul  $OK$ .
- 4. Apăsați pe butonul A sau  $\nabla$  pentru a selecta sursa audio preferată: [DisplayPort], [MHL-HDMI] sau [Audio In] (Intrare audio).
- 5. Apăsați pe butonul OK pentru a confirma alegerea.

# **A** Notă

La următoarea pornire a acestui monitor, sursa audio selectată va fi cea implicită.

#### 2. Configurarea monitorului

În cazul în care doriti schimbarea sursei  $\bullet$ audio, va trebui să parcurgeți din nou pașii de selectie pentru a seta noua sursă audio ca implicită.

# 4 Descrierea afișării pe ecran (OSD)

### Ce înseamnă OSD (afișarea pe ecran)?

Toate monitoarele Philips au caracteristica OSD (afișare pe ecran). Acest lucru permite utilizatorului final să selecteze funcțiile monitorului direct de pe ecran, prin intermediul unei ferestre de instrucțiuni. Mai jos este prezentată o interfață OSD, ușor de utilizat:

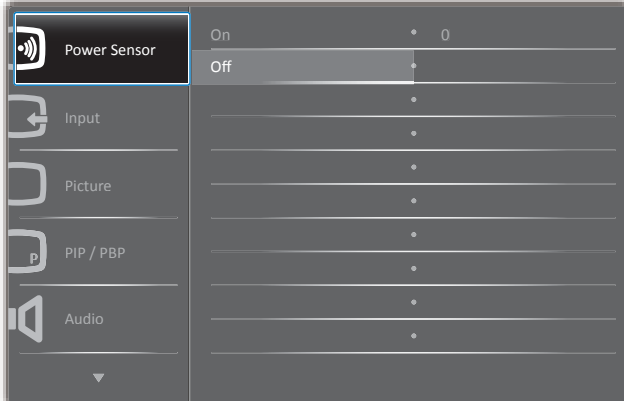

#### Instrucțiuni fundamentale și simple referitoare la tastele de control

În interfața OSD de mai sus puteți apăsa pe butoanele ▲ ▼ de pe cadrul frontal al monitorului pentru a deplasa cursorul și puteți apăsa pe butonul OK pentru a confirma selecția sau modificarea

# Meniul OSD

Mai jos, este prezentată vederea generală a structurii afișării pe ecran. Puteți consulta ulterior această imagine, în cazul în care veți dori să navigați între diferitele ajustări.

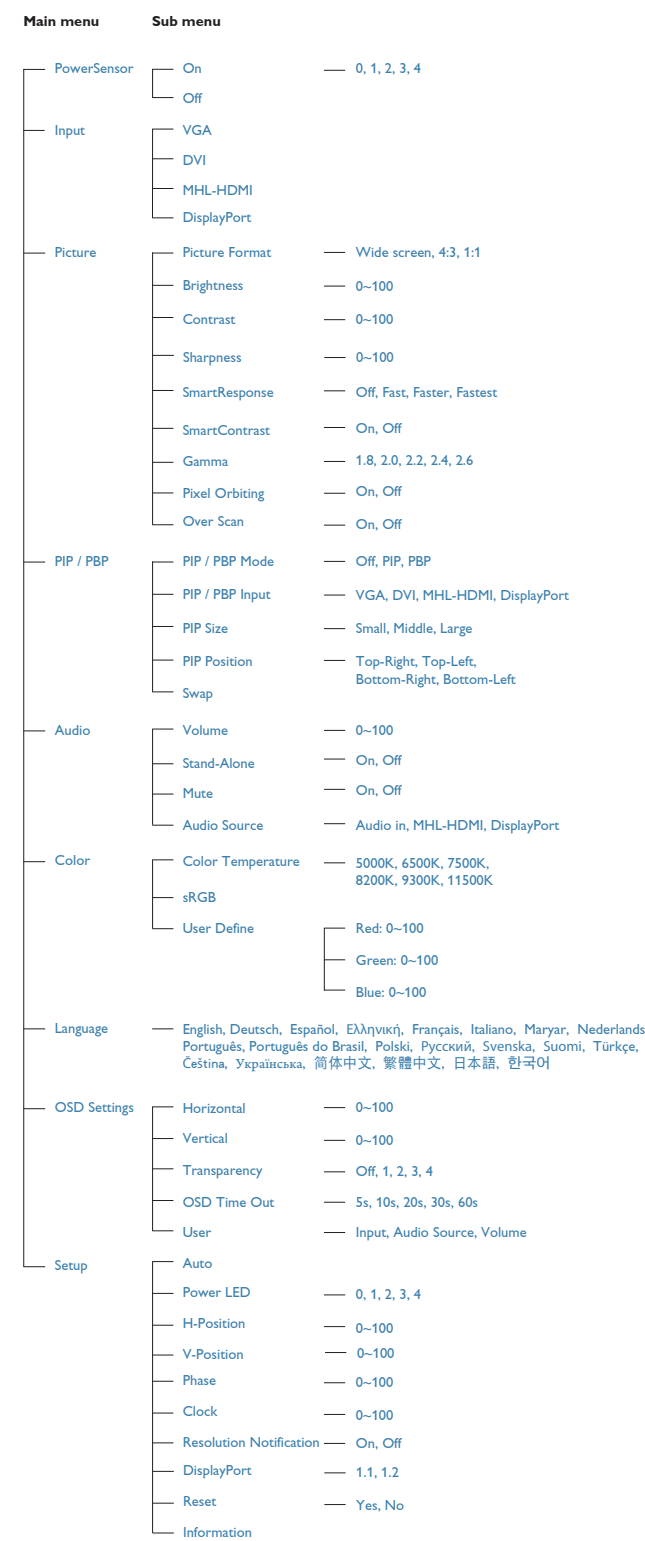

#### Notificare privind rezoluția  $\overline{\phantom{a}}$

Acest monitor este conceput pentru performanțe optime la rezoluția sa nativă, 2560 x 1440 la 60 Hz. Dacă monitorul este pornit și este setat la o altă rezoluție, pe ecran se afișează o alertă: Use 2560 × 1440 @ 60 Hz for best results (Utilizați rezoluția 2560 x 1440 la 60 Hz pentru rezultate optime).

Afișarea alertei privind rezoluția nativă poate fi dezactivată din Configurare în meniul OSD (afișare pe ecran).

# 6 Funcție fizică

### Înclinare

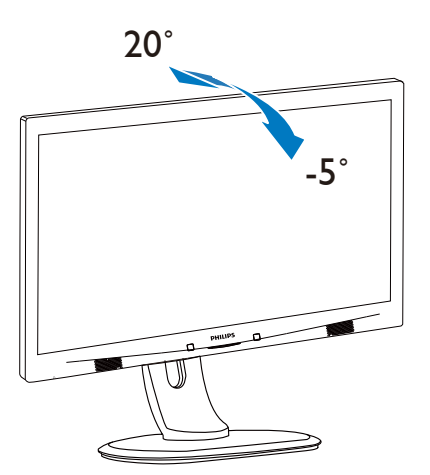

#### Pivotare

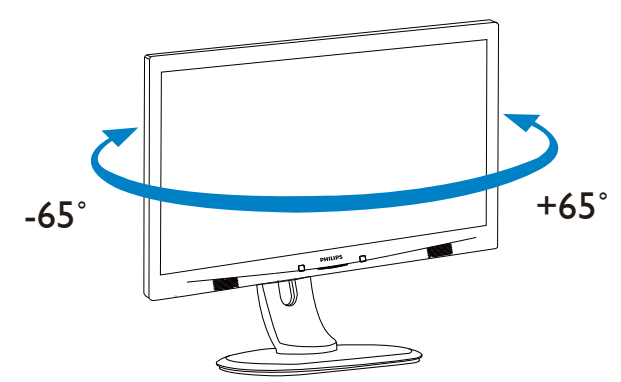

# Reglare pe înălțime

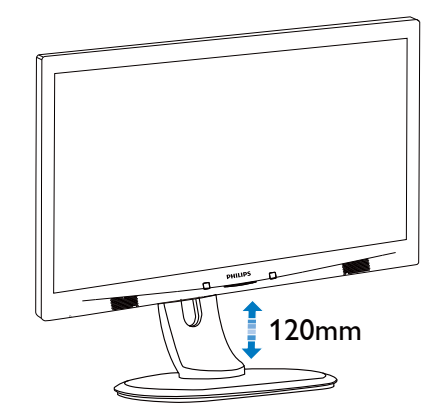

Pivot

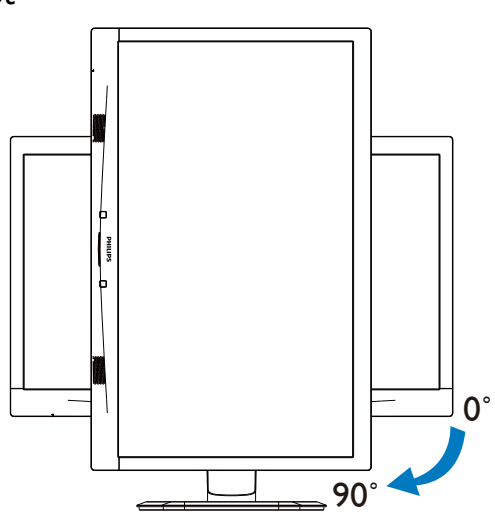

#### $23$ MultiView

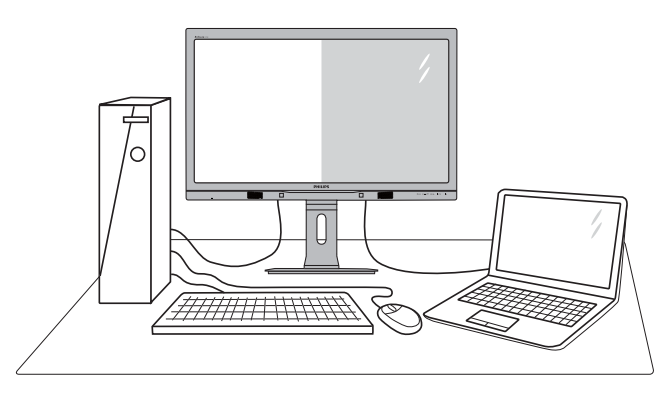

# 1 Ce este?

Caracteristica MultiView permite conectarea activă a două dispozitive, astfel încât dumneavoastră să puteți lucra simultan cu mai multe dispozitive, precum un PC și un notebook. Acest lucru face ca sarcinile complexe să poată fi realizate mult mai usor.

# 2 De ce am nevoie de acesta?

Datorită afisajului Philips MultiView cu rezolutie extrem de ridicată, vă puteți bucura de conectivitate deplină în cel mai confortabil mod posibil, fie că vă aflați la birou sau acasă. Cu acest afișaj, puteți să vă delectați cu mai multe surse de conținut, care vor fi afișate pe un singur ecran. De exemplu: Poate doriți să aruncați o privire asupra fluxului audio-video cu stiri în direct în fereastra mică, iar în același timp să lucrați la cel mai recent blog al dumneavoastră. Sau poate doriți să editați un fișier Excel aflat pe dispozitivul dumneavoastră ultrabook în timp ce sunteti conectat la reteaua securizată intranet a companiei, pentru a accesa fișiere cu ajutorul unui desktop.

- 3 Cum se poate activa caracteristica MultiView prin utilizarea unei taste rapide?
- 1. Apăsați tasta rapidă MULTIVIEW direct de pe cadrul frontal.

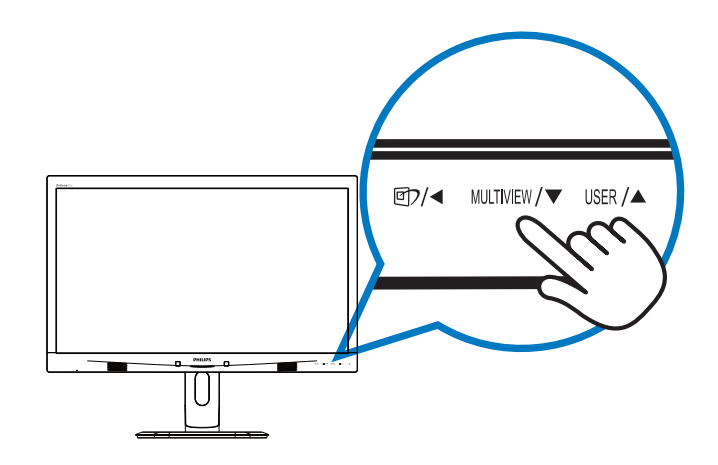

2. Va apărea meniul de selecție MultiView. Apăsați pe butonul ▲ sau ▼ pentru a efectua selectia dorită.

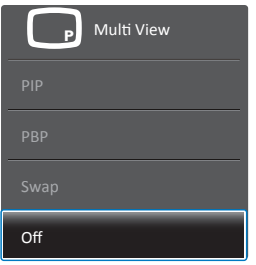

3. Apăsați pe butonul  $OK$  pentru a confirma selecția și ieși automat din meniul de selectie.

### 4 Cum se poate activa caracteristica MultiView prin utilizarea meniului OSD?

În plus față de apăsarea tastei MULTIVIEW direct de pe cadrul frontal, funcția MultiView mai poate fi selectată și din meniul OSD.

1. Apăsați pe butonul il de cadrul frontal pentru a accesa ecranul meniului OSD.

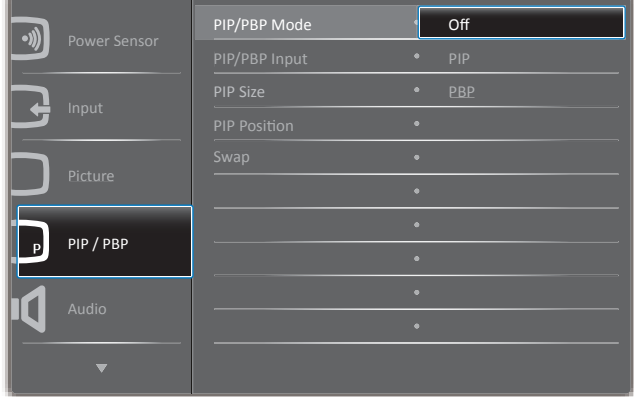

2. Apăsați pe butonul ▲ sau ▼ pentru a selecta meniul principal [PIP/PBP], după care apăsați pe butonul  $OK$ .

#### 2. Configurarea monitorului

- 3. Apăsați pe butonul ▲ sau ▼ pentru a selecta [PIP / PBP Mode] (Mod PIP / PBP), după care apăsati pe butonul  $OK$ .
- 4. Apăsați pe butonul ▲ sau ▼ pentru a selecta [PIP] sau [PBP].
- 5. Acum puteți să mergeți înapoi pentru a seta parametrii [PIP / PBP Input] (Intrare PIP / PBP), [PIP Size] (Dimensiune PIP), [PIP Position] (Poziție PIP) sau [Swap] (Comutare).
- 6. Apăsați pe butonul  $OK$  pentru a confirma alegerea.
- 5 MultiView în meniul OSD
- PIP / PBP Mode (Modul PIP/PBP): Există două moduri disponibile pentru caracteristica MultiView: [PIP] și [PBP].

[PIP]: Picture in Picture

Deschideti o fereastră secundară pentru o altă sursă de semnal.

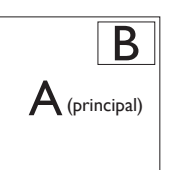

Când nu a fost detectată sursa secundară:

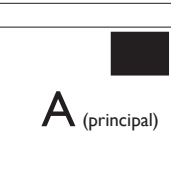

[PBP]: Picture by Picture

Deschideti o fereastră secundară, alăturată, pentru o altă sursă de semnal.

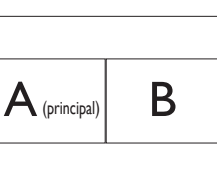

Când nu a fost detectată sursa secundară:

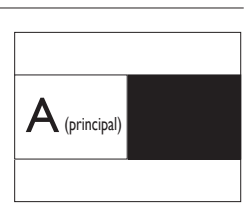

# **Observatie**

Când vă aflați în modul PBP, dunga neagră va fi afisată în părțile de jos și de sus ale ecranului pentru a obține un raport de aspect corect.

PIP / PBP Input (Intrare PIP / PBP): Există patru intrări video diferite din care puteți alege sursa de afisare secundară: [VGA], [DVI], [MHL-HDMI] și [DisplayPort].

Consultați tabelul de mai jos pentru detalii despre compatibilitatea dintre sursa principală și cea secundară.

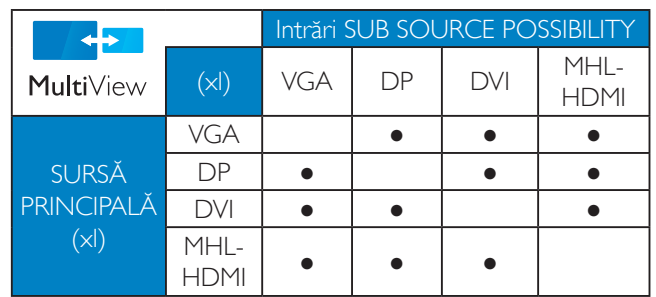

PIP Size (Dimensiune PIP): Când funcția PIP este activată, puteți alege dintre trei dimensiuni pentru fereastra secundară: [Small] (Mică), [Middle] (Medie), [Large] (Mare).

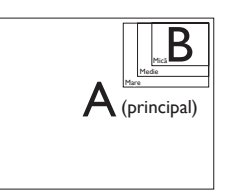

PIP Position (Poziție PIP): Când funcția PIP este activată, puteti alege dintre patru poziții pentru fereastra secundară.

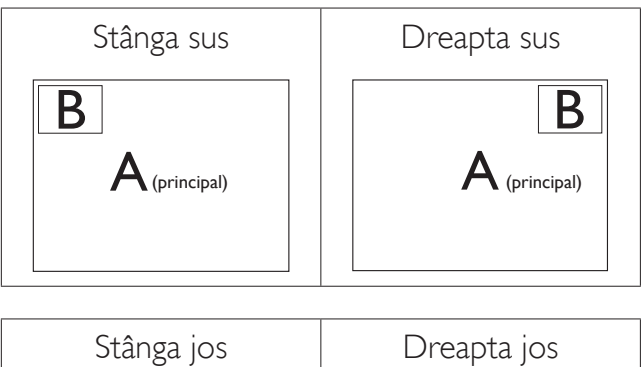

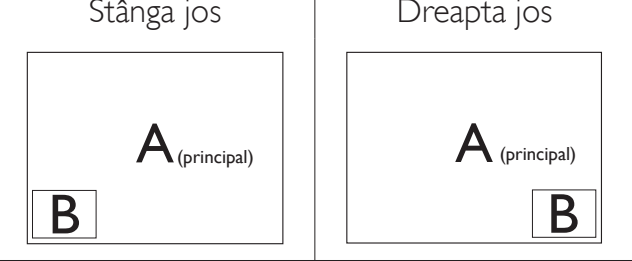

Swap (Comutare): Sursa principală și sursa secundară vor fi comutate pe afișaj.

2. Configurarea monitorului

Comutarea surselor A și B în modul [PiP]:

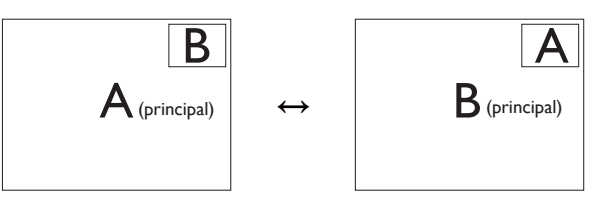

Comutarea surselor A și B în modul [PBP]:

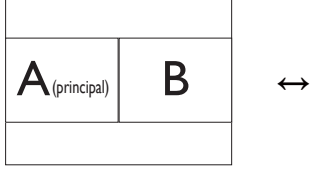

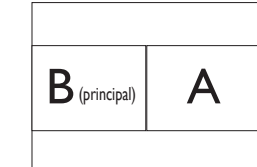

Off (Dezactivat): Oprirea funcției MultiView.

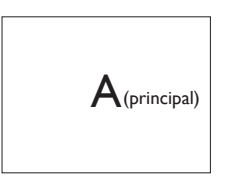

# **Observatie**

Când folosiți funcția Comutare, sursa audio și cea video vor fi comutate în același timp. (Consultați pagina 6 "Redare audio independentă, indiferent de intrarea video" pentru mai multe detalii.)

# 2.4 Scoaterea ansamblului bazei pentru montarea VESA

Înainte de a începe dezasamblarea bazei monitorului, urmați instrucțiunile de mai jos pentru a evita deteriorarea monitorului sau vătămarea corporală.

1. Întindeti la maxim baza monitorului.

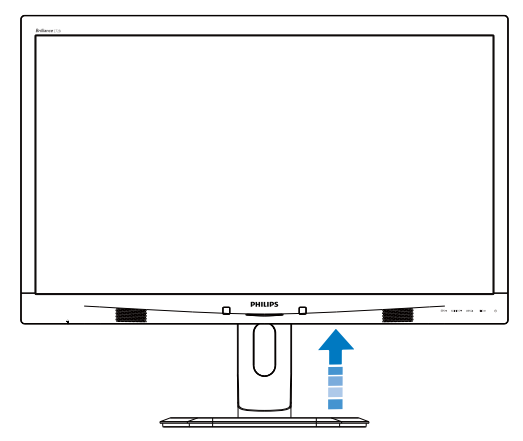

2. Plasați monitorul cu fața în jos pe o suprafață moale. Aveți grijă să nu zgâriați sau să deteriorati ecranul. Ridicati apoi suportul monitorului.

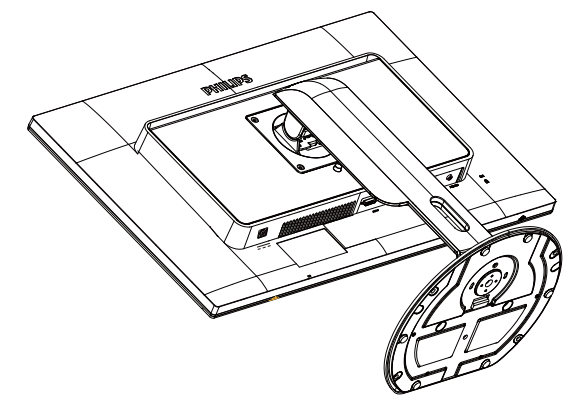

3. Ținând apăsat butonul de deblocare, înclinați și glisați baza în afară.

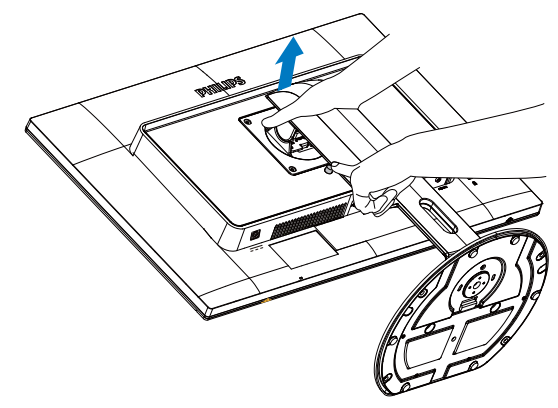

# **A** Notă

Acest monitor acceptă o interfață de montare compatibilă VESA de 100 mm x 100 mm.

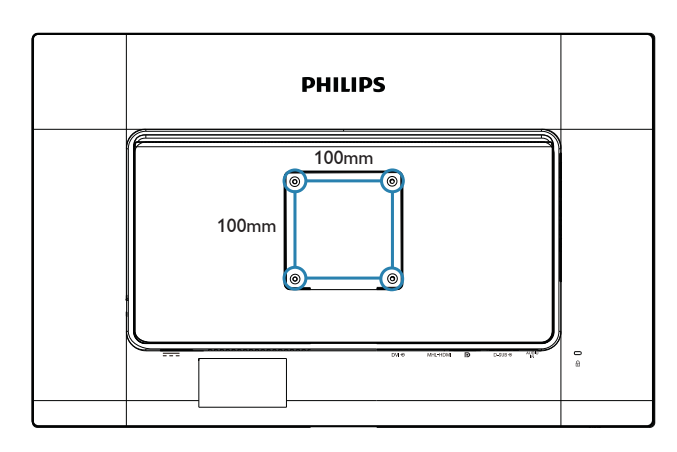

#### Optimizarea imaginilor  $\overline{3}$ .

#### SmartImage  $3.1$

# 1 Ce este?

Smartlmage oferă presetări care optimizează afișajul pentru diferite tipuri de conținut, reglând dinamic luminozitatea, contrastul, culoarea și claritatea în timp real. Indiferent dacă lucrați cu aplicații de text, de afișare de imagini sau urmăriți un videoclip, Philips SmartImage vă asigură o performanță excelentă și optimizată a monitorului.

# 2 De ce am nevoie de acesta?

Dacă vă doriți un monitor care vă asigură afișarea optimizată a tuturor tipurilor de conținut, software-ul Smartlmage vă reglează în mod dinamic și în timp real luminozitatea, contrastul, culorile și claritatea pentru a vă îmbunătăți experiența vizuală cu acest monitor.

#### Cum functionează?  $|3|$

Smartlmage este o tehnologie exclusivă, de ultimă generație, de la Philips care analizează conținutul afișat pe ecranul dvs. Bazat pe un scenariu pe care îl selectați chiar dvs., Smartlmage îmbunătățește în mod dinamic contrastul, saturația culorilor și claritatea imaginilor, astfel încât calitatea continutului afisat să fie îmbunătățită – toate acestea în timp real și prin apăsarea unui singur buton.

### Cum se activează Smartlmage?

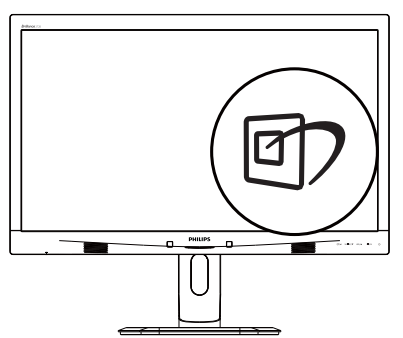

1. Apăsați pe  $\mathbb{Z}$  pentru a lansa afișarea pe ecran a software-ului SmartImage.

- 2. Apăsați în continuare pe  $\blacktriangle \blacktriangledown$  pentru a comuta între Office (Birou), Photo (Fotografie), Movie (Film), Game (Jocuri), Economy (Economic) și Off (Dezactivat).
- 3. Afișarea pe ecran a software-ului Smartlmage va rămâne activă timp de 5 secunde sau puteți apăsa pe  $OK$  pentru a confirma

Se pot selecta 6 moduri: Office (Birou), Photo (Fotografie), Movie (Film), Game (Jocuri), Economy (Economic) și Off (Dezactivat).

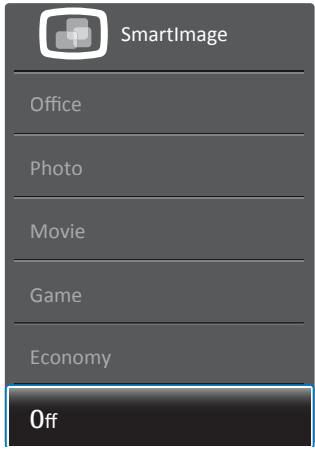

- Office (Birou): Îmbunătățește calitatea textului și reduce luminozitatea pentru a crește lizibilitatea și a reduce oboseala ochilor. Acest mod îmbunătățește semnificativ lizibilitatea și productivitatea atunci când lucrati cu foi de calcul, fisiere PDF, articole scanate sau alte aplicații generale de birou.
- Photo (Fotografie): Acest profil combină saturația de culoare, contrastul dinamic și îmbunătățirea clarității pentru a afișa fotografii și alte imagini cu o claritate extraordinară și în culori vii - toate fără artefacte și culori șterse.
- Movie (Film): Luminozitatea crescută, saturatia de culoare mai mare, contrastul dinamic și claritatea accentuată afișează toate detaliile din zonele întunecate ale înregistrărilor video fără culori șterse în zonele mai luminoase, mentinând valori naturale dinamice pentru o afisare video de cea mai bună calitate.

- Game (Jocuri): Activând circuitul de supraîncărcare pentru cel mai bun timp de răspuns, reducând marginile în zigzag pentru obiectele cu mișcare rapidă pe ecran, îmbunătățind raportul de contrast pentru scenele luminoase și cele întunecate, acest profil asigură cea mai bună experiență de joc pentru împătimiții de jocuri.
- Economy (Economic): În acest profil, luminozitatea și contrastul sunt reglate, iar retroiluminarea este reglată fin pentru afișarea corectă a aplicațiilor de birou de zi cu zi și reducerea consumului de energie.
- Off (Dezactivat): Fără optimizare cu SmartImage.

#### $32$ SmartContrast

#### 1 Ce este?

Tehnologie unică ce analizează dinamic conținutul afișat și optimizează automat raportul de contrast al monitorului pentru claritate vizuală maximă și experiență vizuală încântătoare, crescând retroiluminarea pentru imagini mai clare, mai contrastante și mai luminoase sau reducând retroiluminarea pentru afișarea clară a imaginilor pe fundaluri întunecate.

### 2 De ce am nevoie de acesta?

Doriți cea mai bună claritate vizuală și confort de vizualizare pentru fiecare tip de continut. SmartContrast controlează dinamic contrastul și reglează retroiluminarea pentru ca imaginile jocurilor și cele video să fie clare, contrastante si luminoase sau afisează text clar, lizibil pentru munca de birou. Prin reducerea consumului electric al monitorului, puteți reduce costurile cu energia și prelungi durata de viață a monitorului.

#### Cum functionează?  $|3|$

Atunci când activati SmartContrast, acesta va analiza în timp real conținutul afișat pentru a ajusta culorile și pentru a controla intensitatea iluminării de fundal. Această functie va îmbunătăți în mod dinamic contrastul pentru o experiență de divertisment grozavă atunci când vizionați videoclipuri sau vă jucați.

# 3.3 SmartControl Premium de la **Philips**

Noul software SmartControl Premium de la Philips vă permite să controlați monitorul prin intermediul unei interfețe grafice afișate pe ecran și ușor de utilizat. Reglările complicate fac parte din trecut deoarece acest software prietenos vă ajută să reglați fin rezoluția, să calibrați culorile, să reglați frecvența/faza, să reglați punctul de alb RGB etc.

Echipată cu cea mai recentă tehnologie care constă într-un algoritm central pentru procesare și răspuns rapide, această pictogramă animată atrăgătoare bazată pe un software compatibil cu Windows este gata să vă intensifice experiența cu monitoarele Philips!

#### Instalare  $\blacktriangleleft$

- Urmați instrucțiunile și terminați instalarea.
- Puteți lansa software-ul după finalizarea instalării.
- Dacă doriți să lansați mai târziu, puteți să faceți clic pe comanda rapidă de pe desktop sau de pe bara de instrumente.

#### **PHILIPS**

Cancel

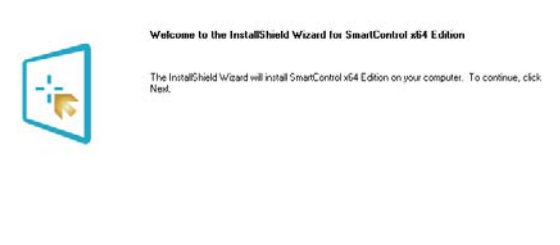

#### Prima lansare - Expert

În momentul primei instalări a software-ului SmartControl Premium, înainte de lansare se va deschide în mod automat Expertul.

(Back | Mext)

- Expertul vă va ghida pas cu pas pe parcursul reglării performanței monitorului dvs.
- Puteți merge la meniul Plug-in (Insert) pentru a lansa expertul mai târziu.
- Puteți regla mai multe opțiuni fără expert din panoul Standard.

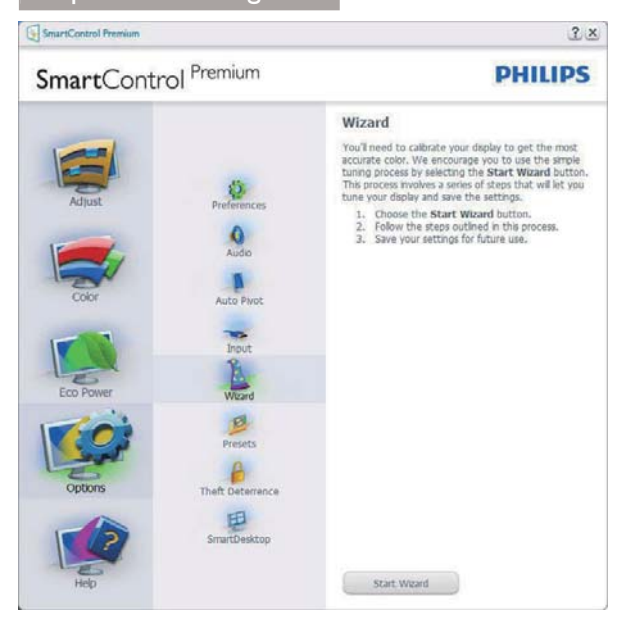

### 2 Începeți cu panoul Standard

#### Meniul Adjust (Reglare)

- Meniul Adjust (Reglare) vă permite  $\bullet$ să reglați setările pentru Brightness (Luminozitate), Contrast, Focus (Focalizare), Position (Poziție) și Resolution (Rezoluție).
- Puteți urma instrucțiunile și efectua reglarea.  $\bullet$
- Cancel (Revocare) solicită confirmarea  $\bullet$ utilizatorului dacă doriți să revocați instalarea.

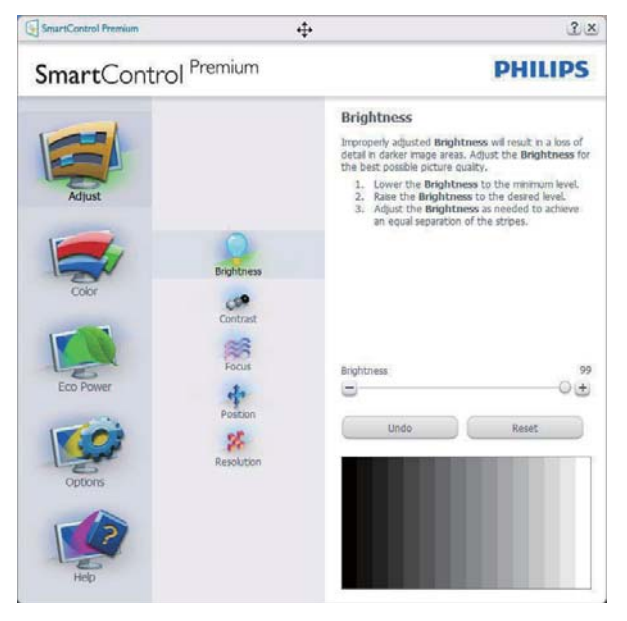

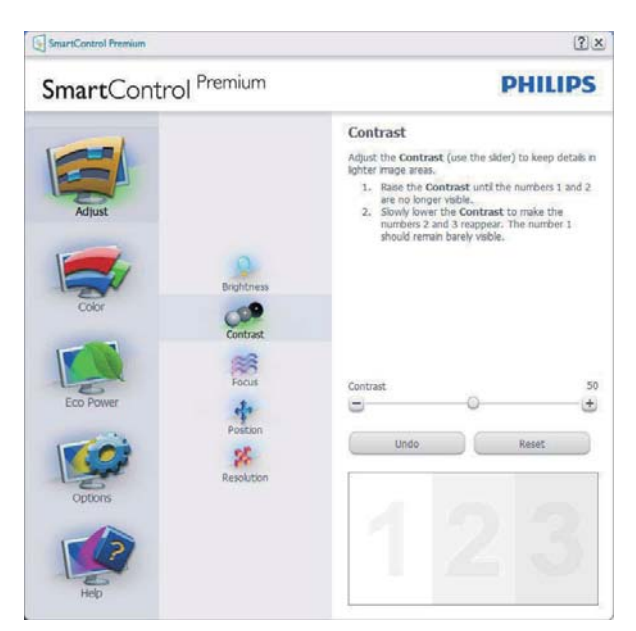

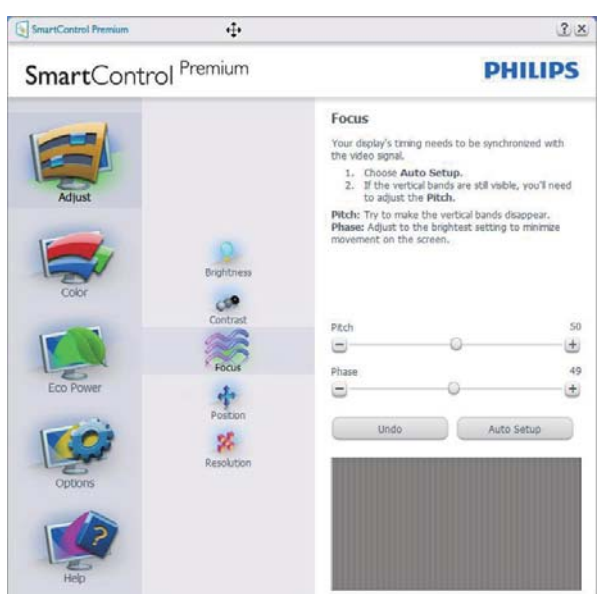

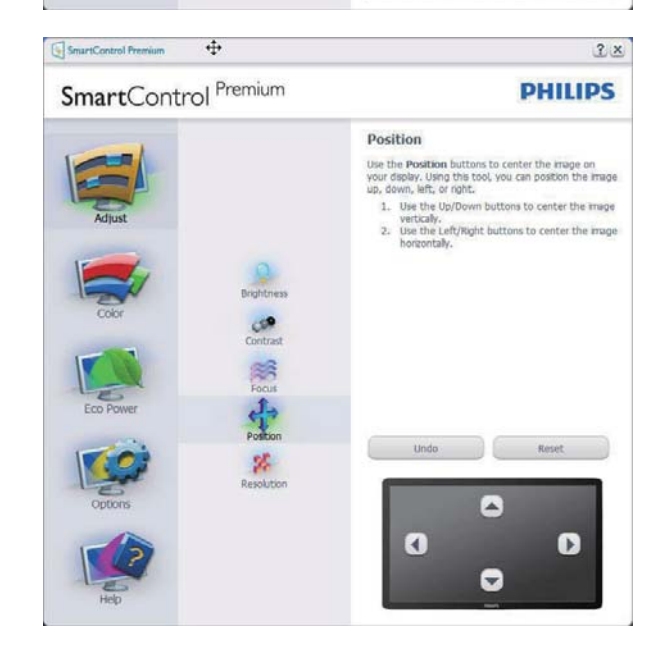

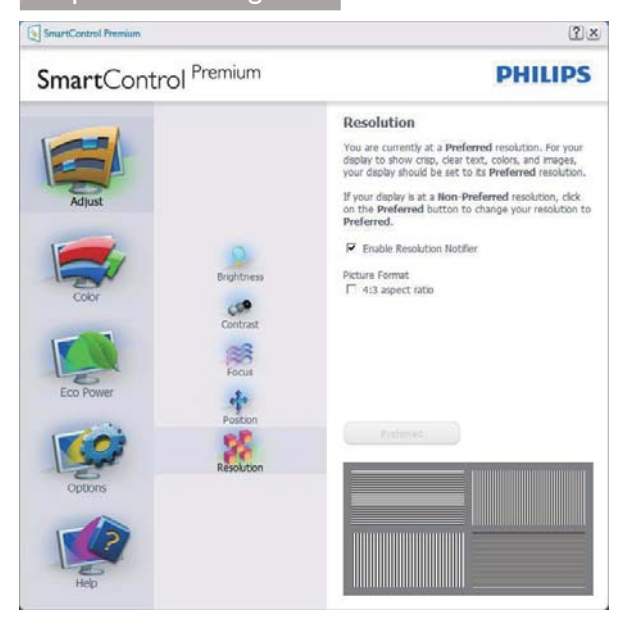

#### Meniul Color (Culori)

- Meniul Color (Culori) vă permite să reglați setările pentru RGB, Black Level (Nivel de negru), White Point (Punct de alb), Display Gamma (Afişare gamma), Color Calibration (Calibrare culori) și Smartlmage (consultați secțiunea Smartlmage).
- Puteți urma instrucțiunile și efectua reglarea.  $\bullet$
- Consultați tabelul de mai jos pentru  $\bullet$ elementul din submeniu pe baza introducerii dvs.
- Exemplu pentru Color Calibration  $\bullet$ (Calibrare culori).

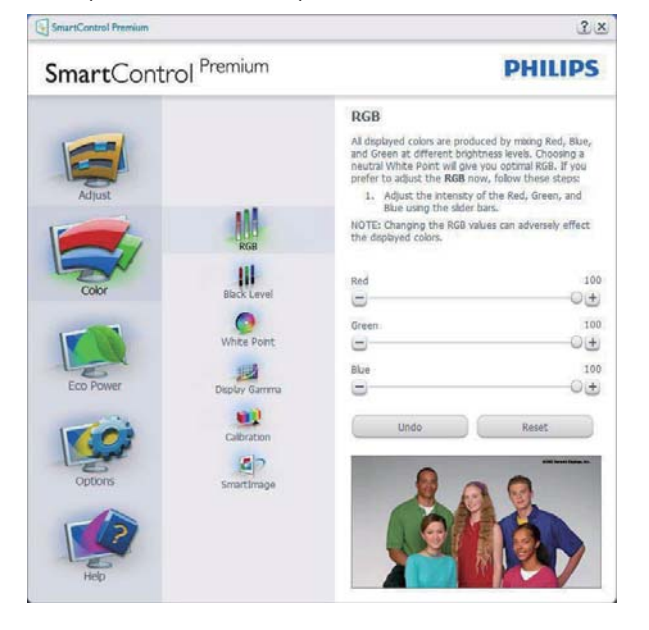

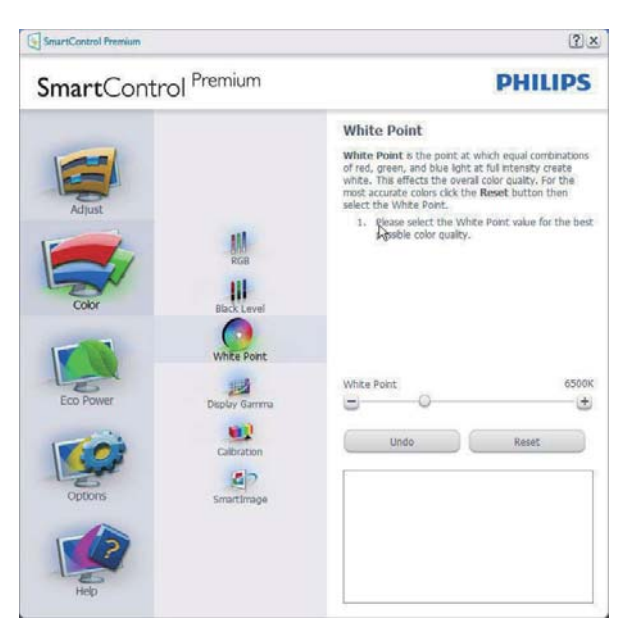

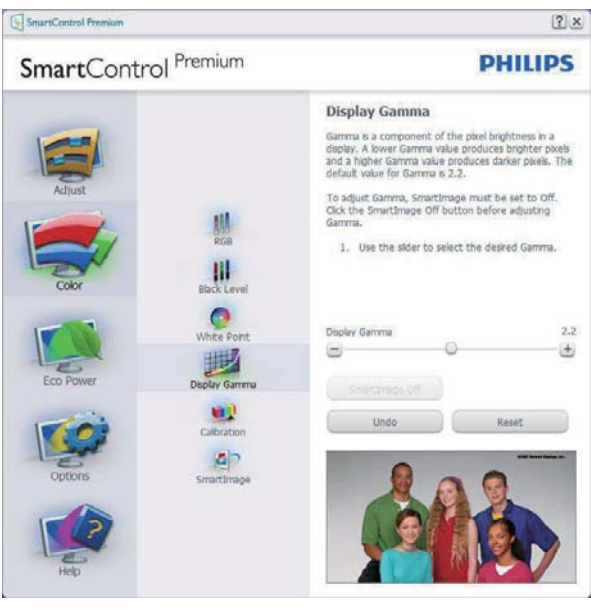

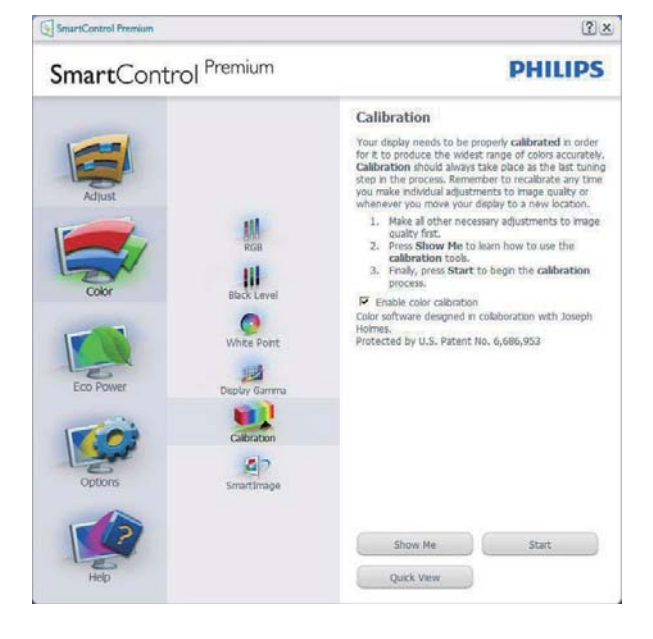

- 1. "Show Me" (Arată-mi) porneste tutorialul de calibrare a culorii.
- 2. Start pornește secvența de calibrare a culorilor în 6 pași.
- 3. Quick View (Vizualizare rapidă) încarcă imaginile înainte/după.
- 4. Pentru a reveni la fila inițială Color (Culori), faceți clic pe butonul Cancel (Revocare).
- 5. Enable color calibration (Activare calibrare culori) – este activată în mod implicit. Dacă este debifată nu va permite calibrarea culorilor si va estompa butoanele de Start și de Quick View (Vizualizare rapidă).
- 6. Trebuie să aveți informații privind brevetul în ecranul de calibrare.

#### Ecran inițial Calibrare culori

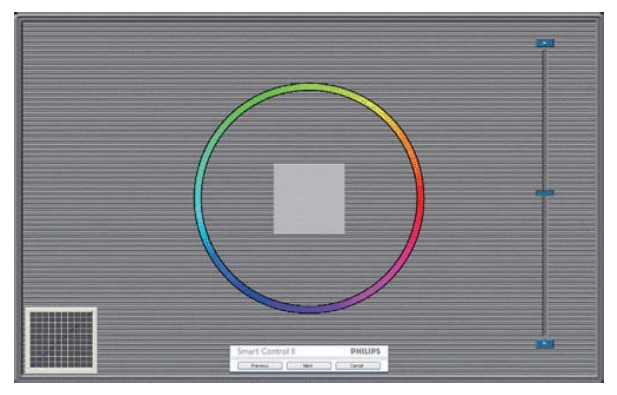

- Butonul Previous (Anteriorul) este dezactivat până la al doilea ecran de culoare.
- Butonul Next (Următorul) trece la următoarea tintă (6 tinte).
- Pasul final este salt la panoul File (Fişier) > Presets (Presetări).
- Butonul Cancel (Revocare) închide interfata  $\bullet$ cu utilizatorul și revine la pagina de Plug-in (Insert).

#### SmartImage

Permite utilizatorilor să modifice setarea pentru afisare îmbunătătită în functie de continut.

Atunci când este setată optiunea Entertainment (Divertisment), SmartContrast și SmartResponse sunt activate.

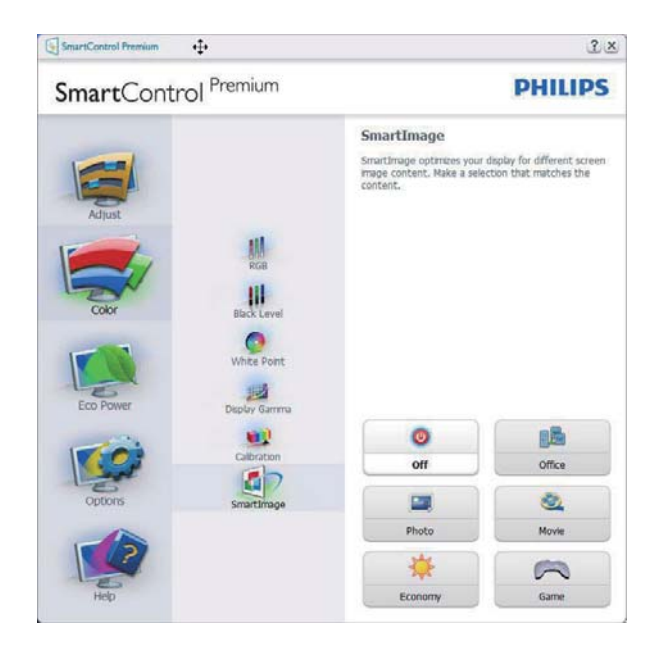

#### Meniu Eco Power (Economisire energetică)

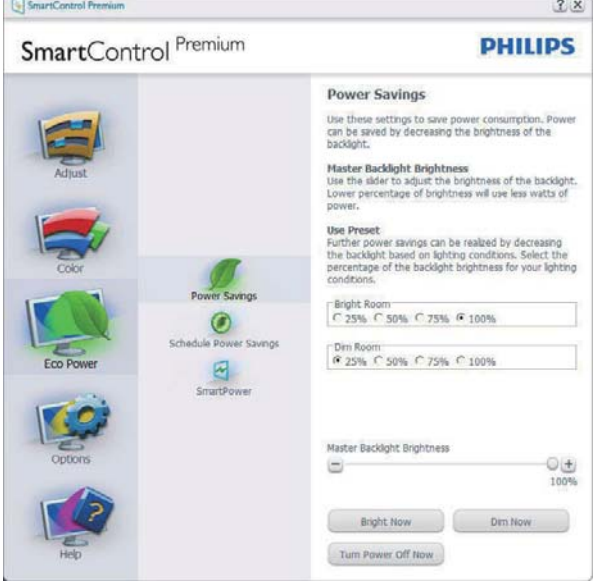

# Meniul Options (Optiuni)

### Options (Optiuni) > Preferences (Preferințe) -

va fi activă doar când selectați Preferences (Preferințe) din meniul vertical Options (Optiuni). Pe un afisaj neacceptat compatibil DDC/CI, sunt disponibile doar filele Help (Ajutor) și Options (Opțiuni).

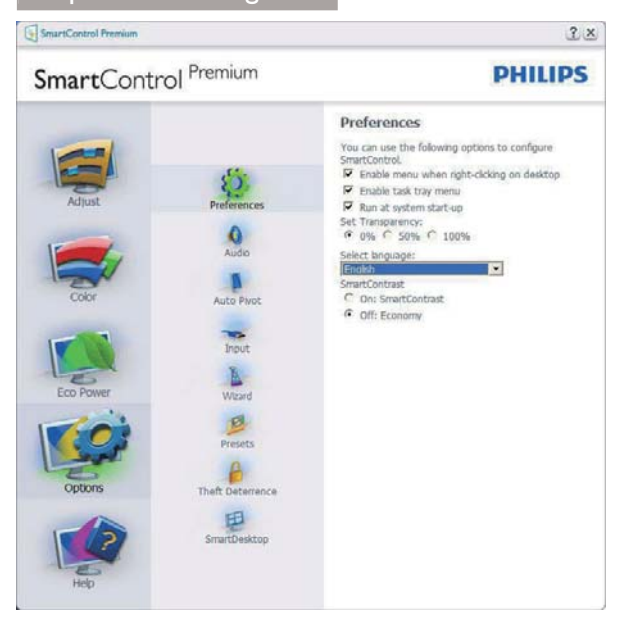

- Afișează setările preferate curente.
- O bifă activează functia. Caseta de selectare este un comutator.
- Caseta Enable Context Menu (Activare meniu contextual) de pe desktop este setată la (Activat) în mod implicit. Enable Context menu (Activare meniu contextual) afișează selecțiile SmartControl Premium pentru Select Preset (Selectare informații prestabilite) și Tune Display (Reglare afișaj) în meniul contextual de pe desktop deschis prin clic dreapta. Dezactivarea elimină SmartControl Premium din meniul contextual deschis prin clic dreapta.
- Pictograma Enable Task Tray (Activare  $\bullet$ tavă de activități) este setată la (Activat) în mod implicit. Enable Context Menu (Activare meniu contextual) afișează bara de instrumente pentru SmartControl Premium. Un clic dreapta pe pictograma barei de sarcini afișează opțiunile de meniu pentru Help (Ajutor), Technical Support (Asistență tehnică). Check for Update (Verificare actualizări), About (Despre) și Exit (lesire). Atunci când meniul Enable Task Tray (Activare tavă de activități) este dezactivat, pictograma tăvii de activități va afișa numai EXIT (IEȘIRE).
- Opțiunea Run at Startup (Executare la lansare) este setată la (Activat) în mod implicit. Atunci când această opțiune este dezactivată. SmartControl Premium nu se va lansa la pornire si nu va fi în

bara de sarcini. Singurul mod de a lansa SmartControl Premium este fie de la comanda rapidă de pe desktop, fie din fișierele program. Orice presetare setată să se execute la lansare nu se va încărca când această casetă este debifată (Dezactivat).

Activare mod transparent (Windows 7, Windows 8, Vista, XP). Valoarea implicită este Opacitate 0%.

Options (Optiuni) > Audio - va fi activ numai atunci când selectati Audio din meniul vertical Options (Optiuni).

Pe un afișaj neacceptat compatibil DDC/CI, sunt disponibile doar filele Help (Ajutor) și Options (Optiuni).

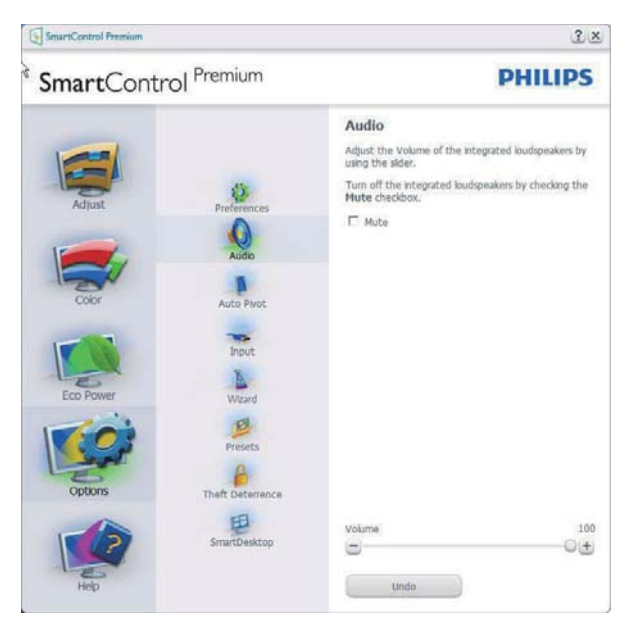

### Option (Optiune) > Auto Pivot (Pivotare automată)

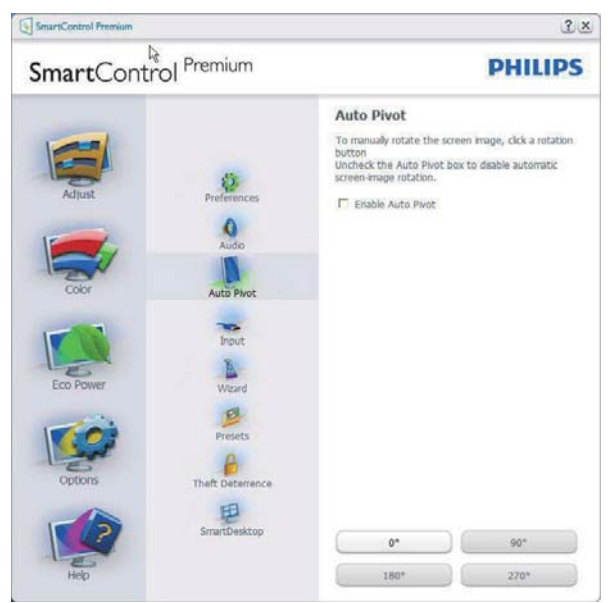

Options (Optiuni) > Input (Intrare) –  $va fi$ activă doar când selectați Input (Intrare) din meniul vertical Options (Optiuni). Pe un afisaj neacceptat compatibil DDC/CI, sunt disponibile doar filele Help (Ajutor) și Options (Optiuni). Celelalte file SmartControl Premium sunt indisponibile.

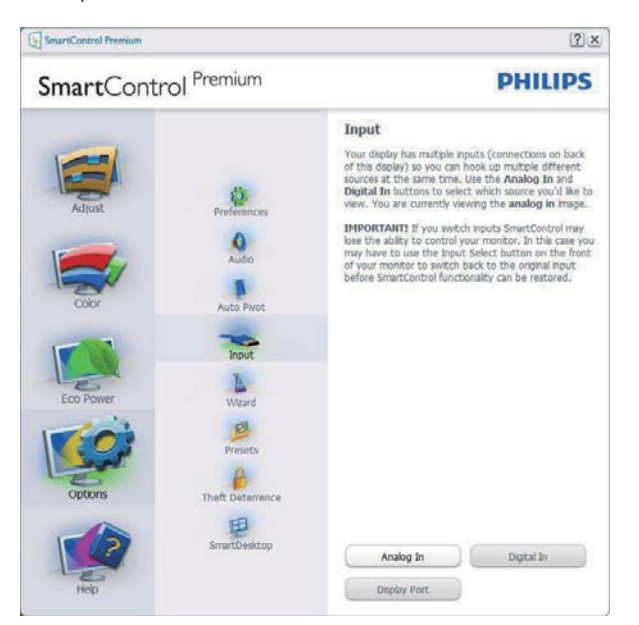

- Afisati panoul de instructiuni Source (Sursă) si setarea sursei de intrare curente.
- La afișajele cu o singură intrare, acest panou nu va fi vizibil.

### Options (Optiuni) > Theft Deterrence

(Antifurt) - panoul Antifurt va fi activ doar când selectați mod Theft Detterence (Antifurt) din meniul vertical Plug-in.

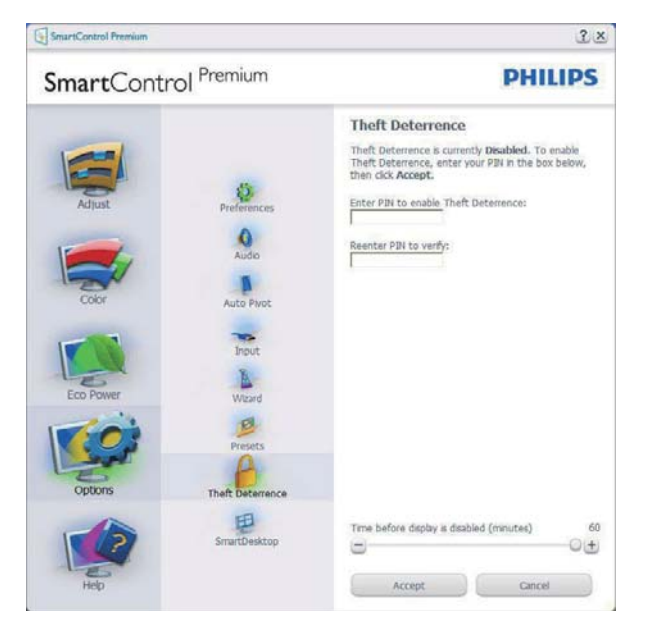

Pentru a activa modul Theft Deterrence (Antifurt), faceți clic pe butonul Enable Theft Deterrence Mode (Activare mod antifurt) si se va afișa următorul ecran:

- $\bullet$ Utilizatorul poate introduce un cod PIN între 4 și 9 cifre.
- După introducerea codului PIN, butonul Accept (Acceptare) conduce utilizatorul la caseta de dialog contextuală de pe pagina următoare.
- Numărul minim de minute setat la 5. Cursorul setat la 5 în mod implicit.
- Nu necesită ca afișajul să fie atașat la o gazdă diferită pentru a intra în modul Theft Deterrence (Antifurt).

După crearea codului PIN, panoul Theft Deterrence (Antifurt) va indica Theft Deterrence Enabled (Antifurt activat) și va oferi butonul PIN Options (Opțiuni PIN):

- Se afișează Theft Deterrence Enabled (Antifurt activat).
- Dezactivare mod Theft Deterrence (Antifurt) deschide ecranul panou pe pagina următoare.
- Butonul PIN Options (Optiuni PIN) este disponibil doar după ce utilizatorul creează codul PIN, butonul deschide un site Web PIN securizat.

Options (Optiuni) > MultiView - Permite utilizatorilor să vadă conținut din mai multe surse, în modul PIP și PBP. Faceți clic pe butonul roșu pentru a selecta un mod MultiView.

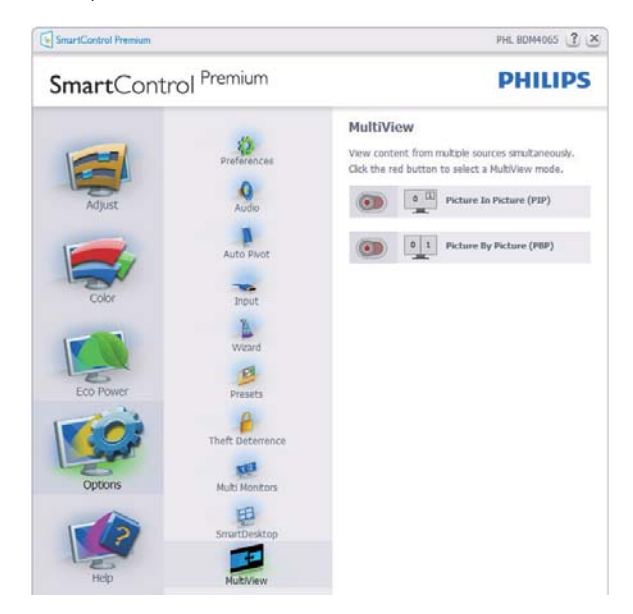

Mod PIP: Selectati Size (Dimensiune),  $\bullet$ Location (Locație), Input (Intrare) și Audio.

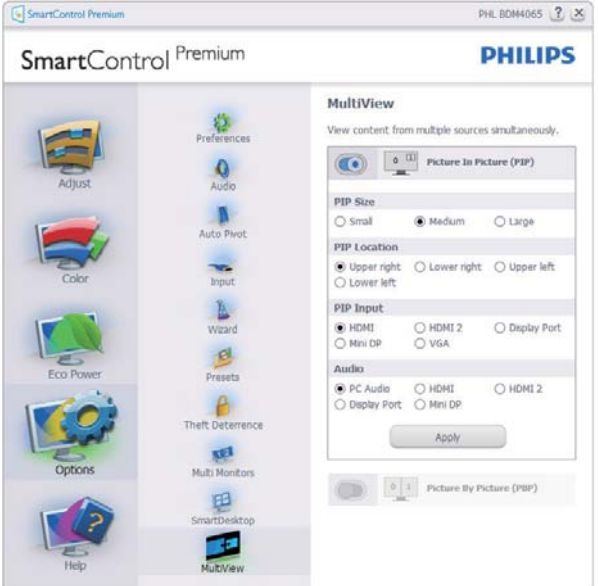

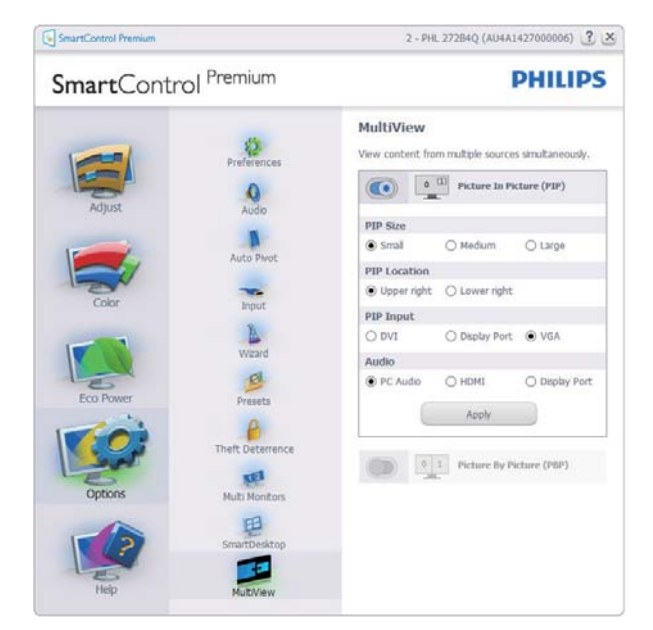

Mod PBP: Selectați Input (Intrare) și Audio.

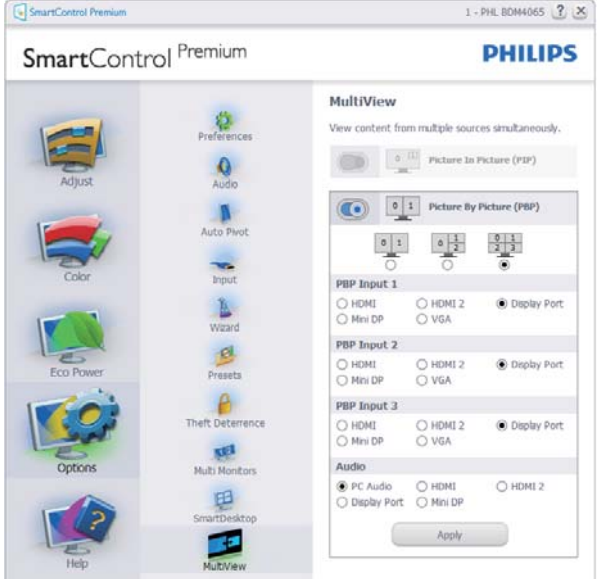

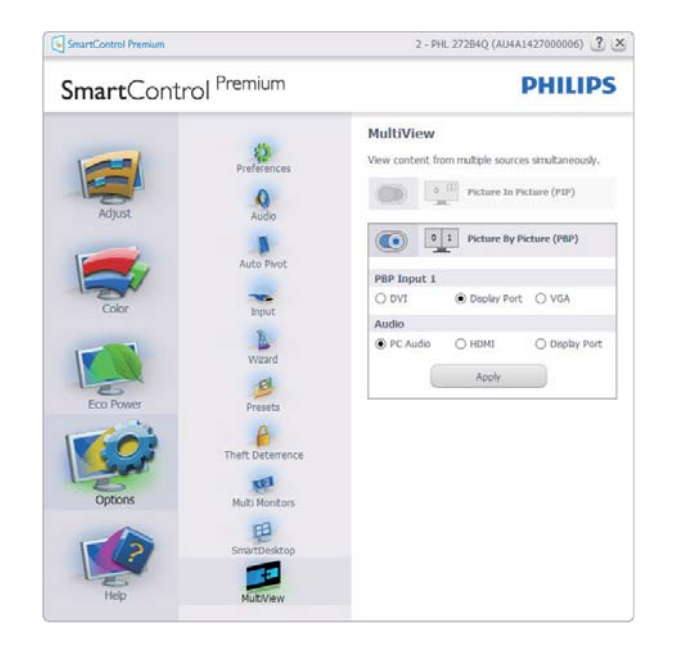

# Meniul Help (Ajutor)

### Help (Ajutor) > User Manual (Manual de utilizare) - va fi activă doar când selectați User Manual (Manual de utilizare) din meniul vertical Help (Ajutor). Pe un afișaj neacceptat compatibil DDC/CI sunt disponibile doar filele Help (Ajutor) și Options (Opțiuni).

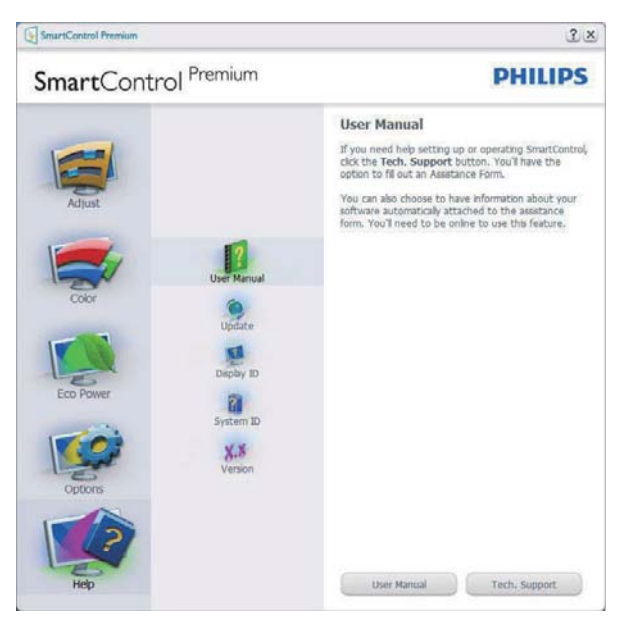

Help (Ajutor) > Version (Versiune) – va fi activă doar când selectați Version (Versiune) din meniul vertical Help (Ajutor). Pe un afișaj neacceptat compatibil DDC/CI, sunt disponibile doar filele Help (Ajutor) și Options (Optiuni).

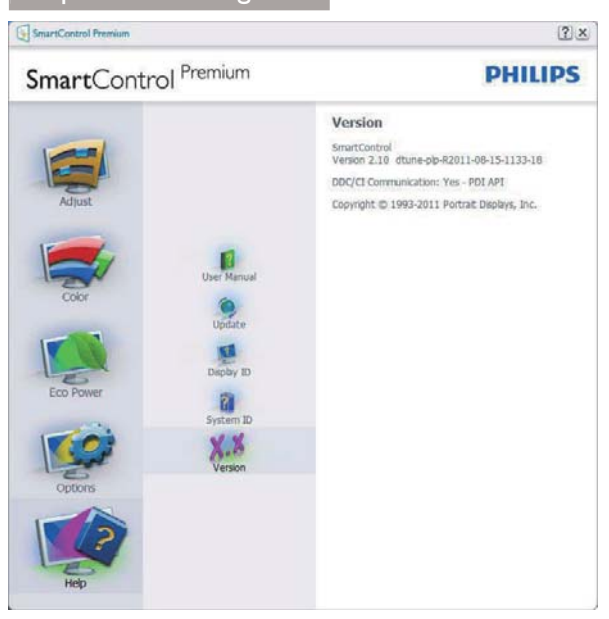

# **Context Sensitive Menu (Meniul Contextual)**

Context Sensitive Menu (Meniul Contextual) este setat la activat în mod implicit.

Dacă ati bifat Enable Context Menu (Activare meniu contextual) în fila Options (Optiuni) > Preferences (Preferințe), atunci meniul va fi vizibil.

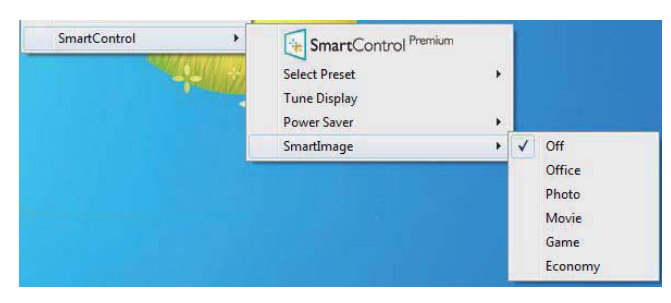

În Context Menu (Meniu contextual) există patru optiuni:

- SmartControl Premium când este selectat, se afișează About (Despre) ecran.
- Select Preset (Selectare informații prestabilite) – oferă un meniu ierarhic al presetărilor salvate pentru utilizare imediată. O bifă afișează presetarea selectată în mod curent. Intrarea Factory Preset (Presetare din fabrică) poate fi apelată și din meniul vertical.
- Tune Display (Reglare afișaj) deschide  $\bullet$ panoul de control SmartControl Premium.
- Smartlmage bifați setările curente pentru Office (Birou), Photo (Fotografii), Movie (Filme), Game (Jocuri), Economy (Economic), Off (Dezactivat).

### Meniul Tavă de activităti

Meniul barei de sarcini poate fi afisat făcând clic dreapta pe pictograma SmartControl Premium din bara de sarcini. Un clic stânga va lansa aplicatia.

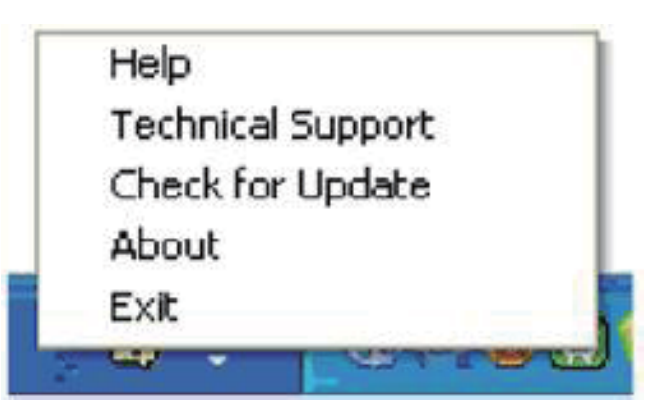

Tava de activități are cinci opțiuni:

- Help (Ajutor) acces la fișierul Manual de utilizare: Deschide fisierul manual de utilizare utilizând fereastra browserului implicit.
- Technical Support (Asistență tehnică) afișează pagina de asistență tehnică.
- Check for Update (Verificare actualizări) conduce utilizatorul la PDI Landing si verifică dacă versiunea utilizatorului este cea mai recentă versiune disponibilă.
- About (Despre) afișează informații de referintă detaliate: versiunea produsului. informații referitoare la distribuție și numele produsului.
- Exit (leşire) închide SmartControl Premium.

Pentru a executa SmartControl Premium din nou, selectati SmartControl Premium din meniul Program, faceți dublu clic pe pictograma de pe desktopul sistemului PC sau reporniti sistemul.

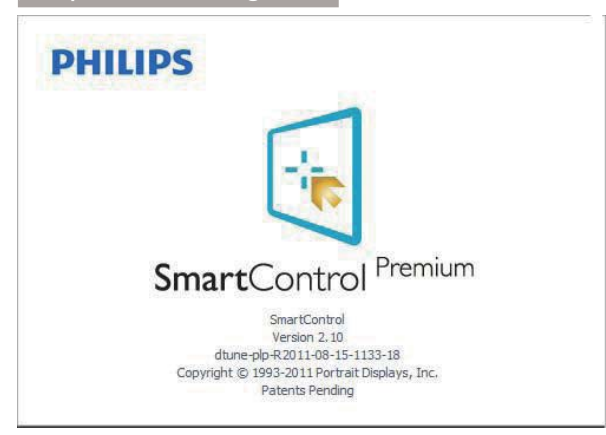

#### Meniul Tavă de activități dezactivat

Când tava de activități este dezactivată în folderul de preferințe, este disponibilă doar optiunea EXIT (IEŞIRE). Pentru a elimina complet SmartControl Premium din bara de activități, dezactivați Run at Startup (Executare la lansare) din Options (Optiuni) > Preferences (Preferințe).

# **Observatie**

Toate ilustratiile din această sectiune au doar scop orientativ. Versiunea softwareului SmartControl poate fi modificată fără o înștiințare prealabilă. Consultați întotdeauna siteul Web oficial Portrait la adresa www.portrait. com/dtune/phl/enu/index pentru a descărca cea mai recentă versiune a software-ului SmartControl

#### **Ghid SmartDesktop**  $3.4$

# 1 SmartDesktop

SmartDesktop face parte din SmartControl Premium, Instalati SmartControl Premium si selectați SmartDesktop din Options (Opțiuni).

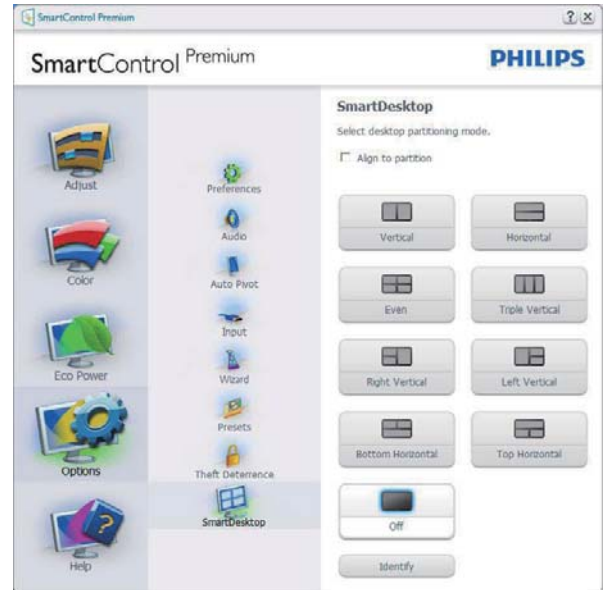

- Caseta Align to partition (Aliniere la partiție) va permite alinierea automată a ferestrei când este glisată în partiția definită.
- Selectați partiția dorită făcând clic pe pictogramă. Partiția va fi aplicată pe desktop, iar pictograma va fi evidențiată.
- Opțiunea Identify (Identificare) oferă un mod rapid de a vizualiza grila.

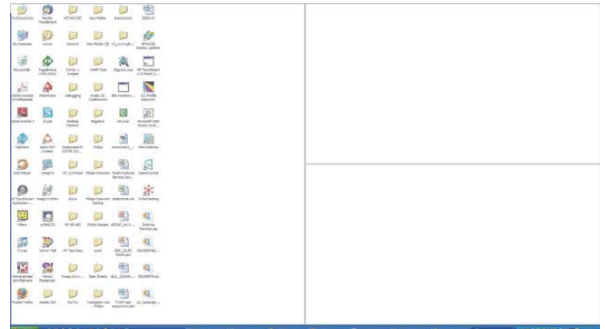

# 2 Glisarea și fixarea ferestrelor

După ce partițiile sunt configurate și se selectează Aliniere la partitie, ferestrele pot fi glisate în zona respectivă, unde se vor alinia automat.

Când fereastra și cursorul mouse-ului sunt în zona dorită, aceasta va fi evidentiată.

#### **Observatie**

În cazul în care conturul zonei nu este vizibil la glisarea ferestrei, optiunea "Show windows contents while dragging" (Se afișează conținutul ferestrelor în timpul glisării) este dezactivată. Pentru a o activa:

- 1. În Control Panel (Panou de control), faceți clic pe System (Sistem).
- 2. Faceti clic pe Advanced system settings (Setări complexe de sistem) (pentru sistemele de operare Vista, Win7 și Win8, aceasta este amplasată în bara laterală stânga).
- 3. În secțiunea Performance (Performanță), faceți clic pe Settings (Setări).
- 4. În casetă, bifați opțiunea Show window contents while dragging (Se afișează conținutul ferestrelor în timpul glisării), apoi faceti clic pe OK.

#### Soluție alternativă:

#### Vista:

"Control Panel" (Panou de control) > "Personalization" (Personalizare) > "Window Color and Appearance" (Aspect și culoare fereastră) > faceți clic pe "Open Classic appearance properties for more color options" (Deschidere proprietăți aspect clasic pentru mai multe opțiuni de culoare) > faceți clic pe butonul "Effects" (Efecte) > bifați "Show window contents while dragging" (Se afisează continutul ferestrelor în timpul glisării).

#### XP:

"Display Properties" (Afișare proprietăți) > "Appearance" (Aspect) > "Effects..." (Efecte...) > bifati "Show window contents while dragging" (Se afișează conținutul ferestrelor în timpul glisării).

### Win  $7:$

Nu există soluții alternative.

### **Win 8:**

În Windows 8 faceți clic dreapta pe colțul din stânga jos și selectați System (Sistem) > Advanced System Settings (Setări complexe de sistem) (bara din stânga) > secțiunea Performantă - Settings (Setări) > Show Windows contents while dragging (Afisare continut ferestre în timpul tragerii).

# 3 Opțiunile barei de titlu

Optiunea Desktop partition (Partitie desktop) poate fi accesată din bara de titlu a ferestrei active. Astfel, beneficiati de o metodă rapidă și simplă de a gestiona desktopul, precum și de a trimite orice fereastră în orice partiție fără glisare și fixare. Deplasați cursorul pe bara de titlu a ferestrei active pentru a accesa meniul vertical

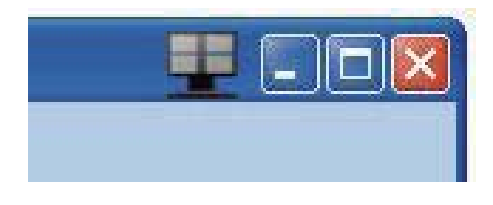

### 4 Meniul activat prin executarea unui clic dreapta

Faceți clic dreapta pe pictograma Desktop Partition (Partiție desktop) pentru a vizualiza meniul vertical.

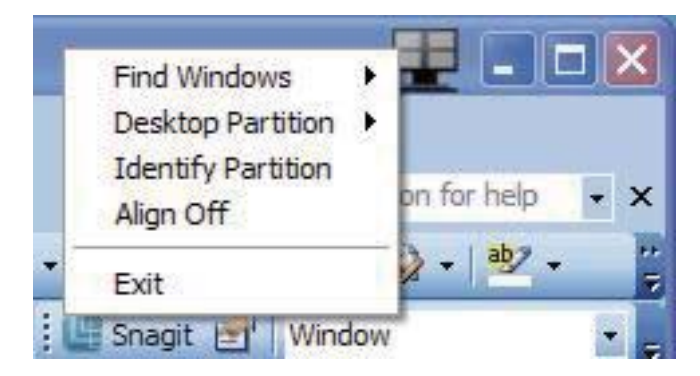

- $1<sup>1</sup>$ Find Windows (Găsire ferestre) - în unele cazuri, utilizatorul a trimis mai multe ferestre în aceeasi partitie. Find Windows (Găsire ferestre) va afișa toate ferestrele deschise și va muta fereastra selectată în fată.
- 2. Desktop Partition (Partiție desktop) opțiunea Desktop Partition (Partiție desktop) afișează partiția selectată și permite utilizatorului să comute rapid la oricare dintre partițiile afișate în meniul vertical.

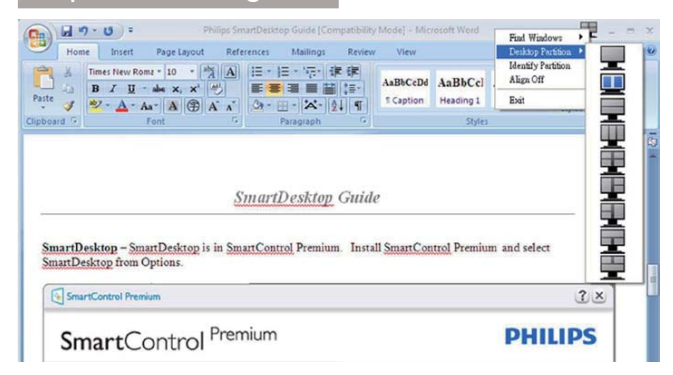

# **B** Observatie

Dacă sunt conectate mai multe monitoare, utilizatorul poate selecta monitorul pe care dorește să schimbe partiția. Pictograma evidentiată reprezintă partitia activă.

- 3. Identificare partiție afișează pe desktop grila contur a partiției curente.
- 4. Align On/Align Off (Aliniere activată/ Aliniere dezactivată) - activează/ dezactivează funcția de aliniere automată prin glisare și fixare.
- 5. Exit (lesire) închide Desktop Partition (Partitie desktop) și Display Tune (Reglare afișaj). Pentru reinițializare, lansați Display Tune (Reglare afișaj) din meniul Start sau folosind comanda rapidă de pe desktop.

#### 5 Meniul activat prin executarea unui clic dreapta

Faceți clic stânga pe pictograma Desktop Partition (Partitie desktop) pentru a trimite rapid fereastra activă în orice partiție fără glisare si fixare. La eliberarea butonului mouse-ului, fereastra va fi trimisă în partiția evidențiată.

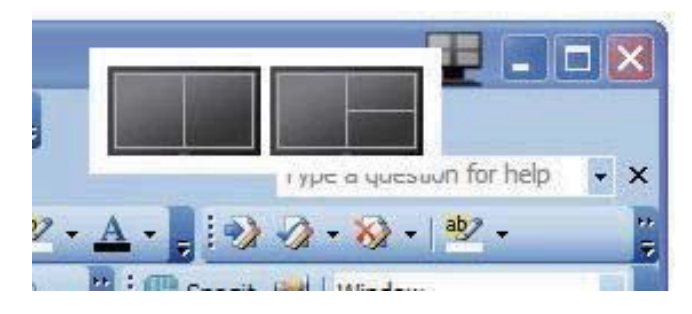

#### Clic dreapta în bara de activități  $\vert 6 \vert$

Bara de activităti contine, de asemenea, majoritatea functiilor din bara de titlu (cu excepția trimiterii automate a unei ferestre într-o partiție).

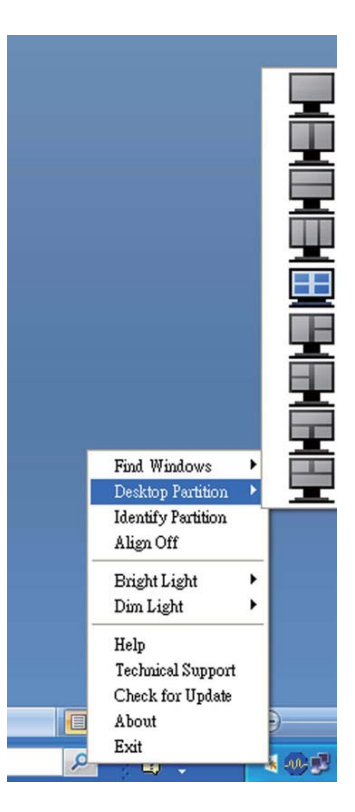

- Find Windows (Găsire ferestre)  $-$  în unele cazuri, utilizatorul a trimis mai multe ferestre în aceeași partiție. Find Windows (Găsire ferestre) va afișa toate ferestrele deschise și va muta fereastra selectată în fată.
- Desktop Partition (Partiție desktop) optiunea Desktop Partition (Partitie desktop) afișează partiția selectată și permite utilizatorului să comute rapid la oricare dintre partitiile afisate în meniul vertical.
- Identify Partition (Identificare partiție) afișează pe desktop grila contur a partiției curente.
- Align On/Align Off (Aliniere activată/ Aliniere dezactivată) – activează/ dezactivează funcția de aliniere automată prin glisare și fixare.

# 7 Definirea partițiilor SmartDesktop

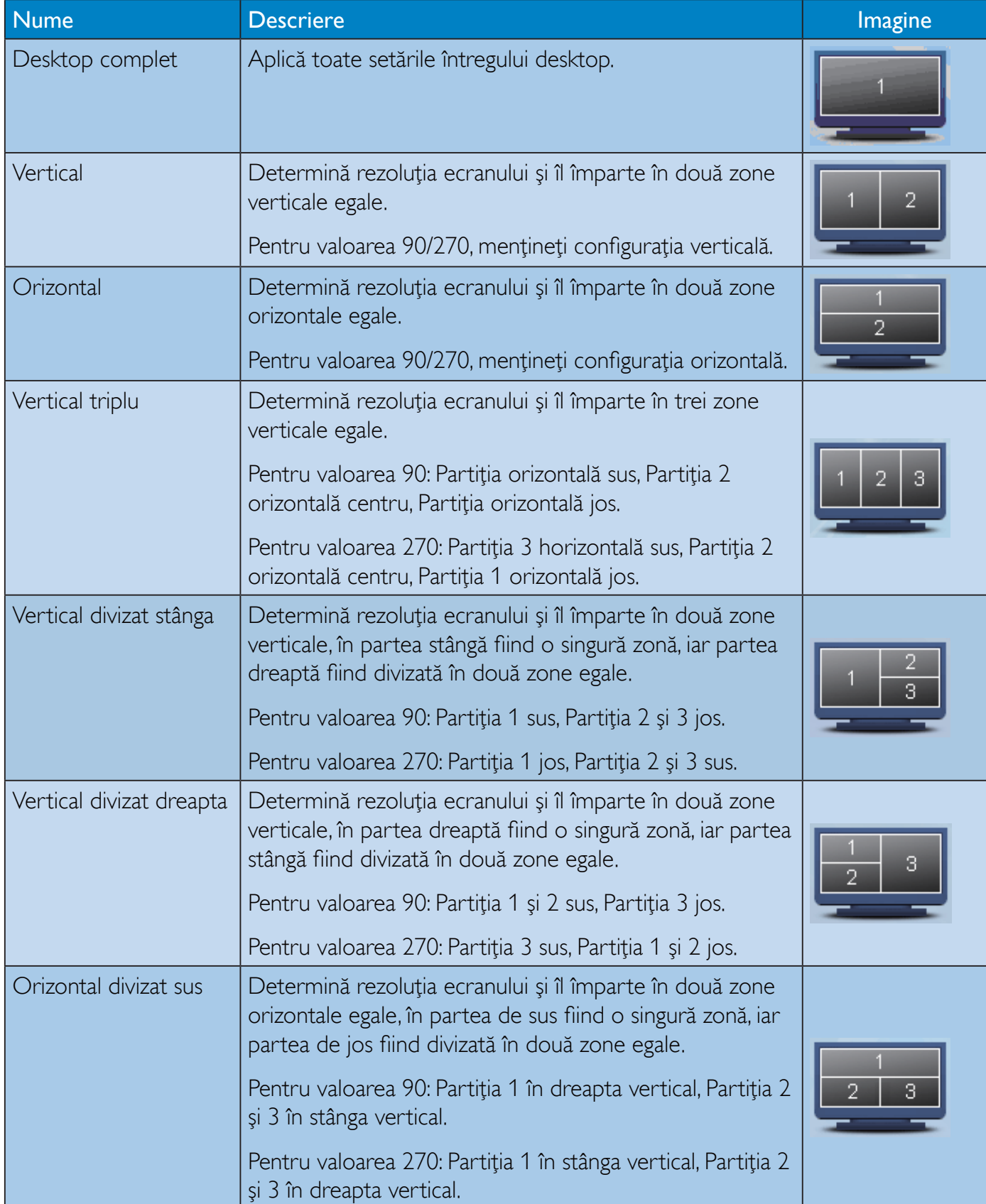

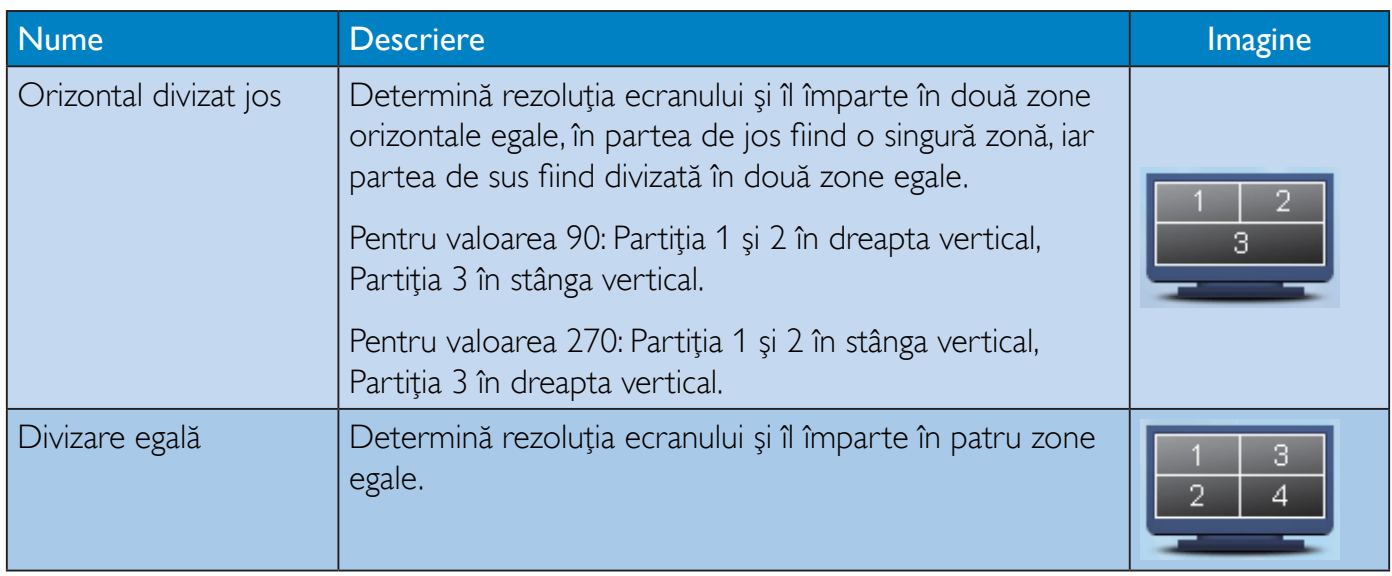

#### Senzorul PowerSensor™  $\overline{\mathbf{4}}$

# 1 Cum funcționează?

- PowerSensor funcționează pe principiul transmiterii și recepției de semnale "infraroșii" inofensive pentru a detecta prezenta utilizatorului.
- Când utilizatorul este în fața monitorului, monitorul funcționează normal, la setările predeterminate stabilite de utilizator, de ex. Luminozitate, contrast, culoare etc.
- Presupunând că monitorul a fost setat la luminozitate de 100%, când utilizatorul părăsește scaunul și nu mai este în fața monitorului, monitorul reduce automat consumul de energie până la 80%.

Utilizatorul nu este Utilizator prezent în față prezent 

Consumul de energie ilustrat est doar pentru referință.

# 2 Setare

#### Setări implicite

PowerSensor este conceput să detecteze prezența utilizatorului aflat între 30 și 100 cm (12 și 40 inchi) față de monitor și între cinci grade la stânga sau la dreapta monitorului.

#### Setări personalizate

Dacă preferati să fiti într-o poziție în afara perimetrelor enumerate mai sus, alegeti un semnal cu putere mai mare pentru eficiența optimă a detectării: Cu cât mai mare este setarea, cu atât mai puternic este semnalul de detectare. Pentru eficiență maximă a PowerSensor și detectare corectă, pozitionati-vă direct în fata monitorului.

- Dacă alegeți să vă poziționați la o distanță de 100 cm sau 40 inchi față de monitor, utilizați semnalul de detectare maxim pentru distanțe de până la 120 cm sau 47 inchi. (Setting 4) (Setarea 4)
- Deoarece unele haine de culoare închisă absorb semnalele infrarosii chiar si atunci când utilizatorul este la o distantă mai mică de 100 cm sau 40 inchi față de monitor, măriți puterea semnalului când purtați haine negre sau de culoare închisă.

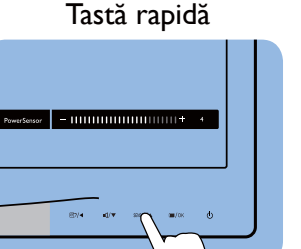

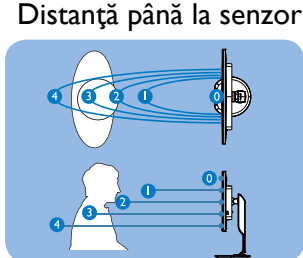

Mod peisaj/portret (pentru modelele selectate)

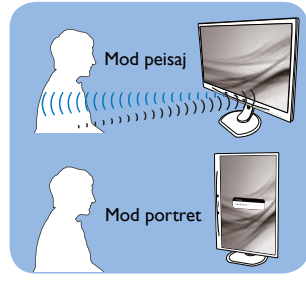

Ilustrațiile de mai sus sunt doar cu scop de referință si este posibil să nu reflecte întocmai afisajul acestui model

### Modul de reglare a setărilor

Dacă PowerSensor nu funcționează corect în interiorul sau în exteriorul intervalului implicit, iată cum se reglează fin detectarea:

- Personalizați butonul USER pentru a-l utiliza ca tastă rapidă pentru PowerSensor, Consultați secțiunea Personalizați-vă propria tastă de "USER" (UTILIZATOR). (Dacă afisaiul dvs. are tasta rapidă "Senzor", mergeți la pasul următor.)
- Apăsați tasta rapidă PowerSensor.
- Veți găsi bara de reglare.
- Reglați detectarea PowerSensor la (Setarea 4) și apăsați OK.
- Testați configurația nouă pentru a vedea dacă PowerSensor detectează corect poziția dvs. curentă.
- Funcția PowerSensor este concepută să funcționeze doar în mod Peisaj (poziție orizontală). După pornirea senzorului PowerSensor, acesta se va opri automat dacă monitorul este utilizat în modul Portret (90 de grade/poziție verticală); aceasta va porni automat dacă monitorul revine în modul său implicit Peisaj.

# **B** Observatie

Un mod PowerSensor selectat manual va rămâne operațional dacă nu este reglat din nou sau dacă modul implicit este reapelat. Dacă dintr-un motiv sau altul vi se pare că PowerSensor este foarte sensibil la mișcare, reglați puterea semnalului la un nivel mai scăzut.

# 5. Specificații tehnice

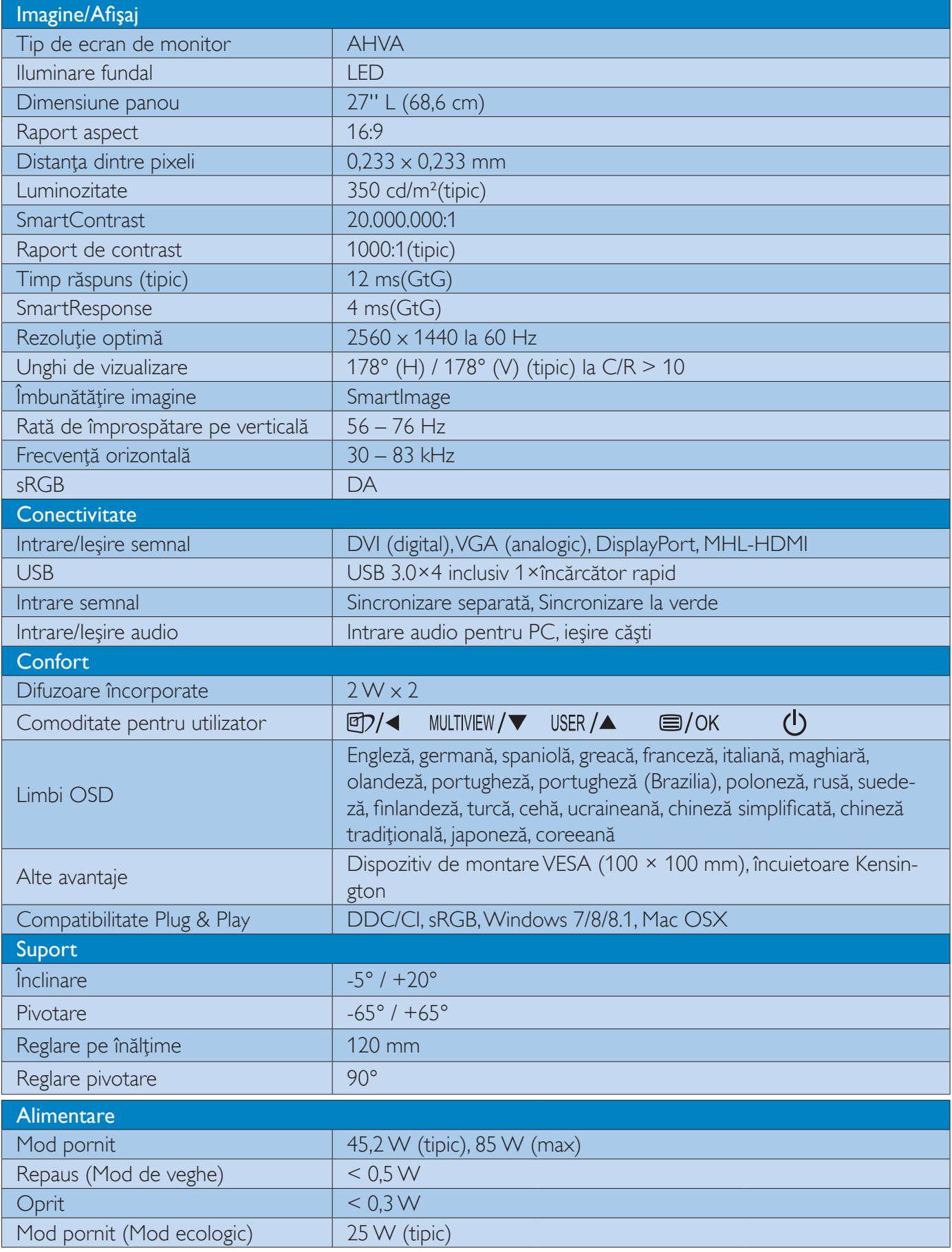

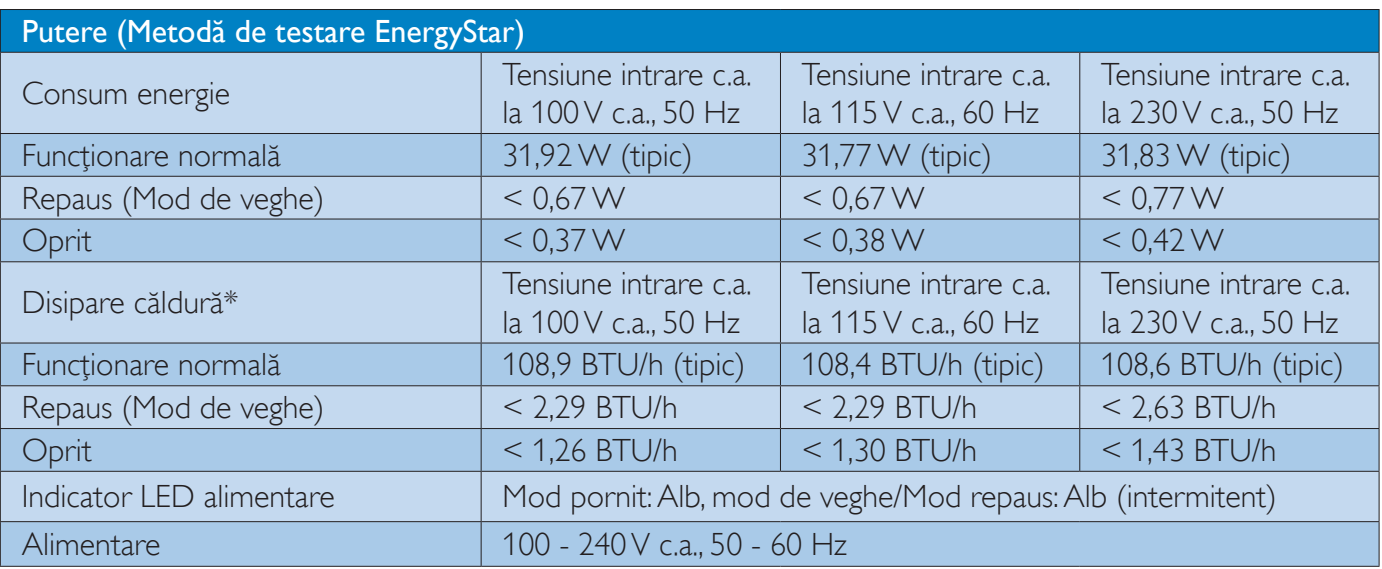

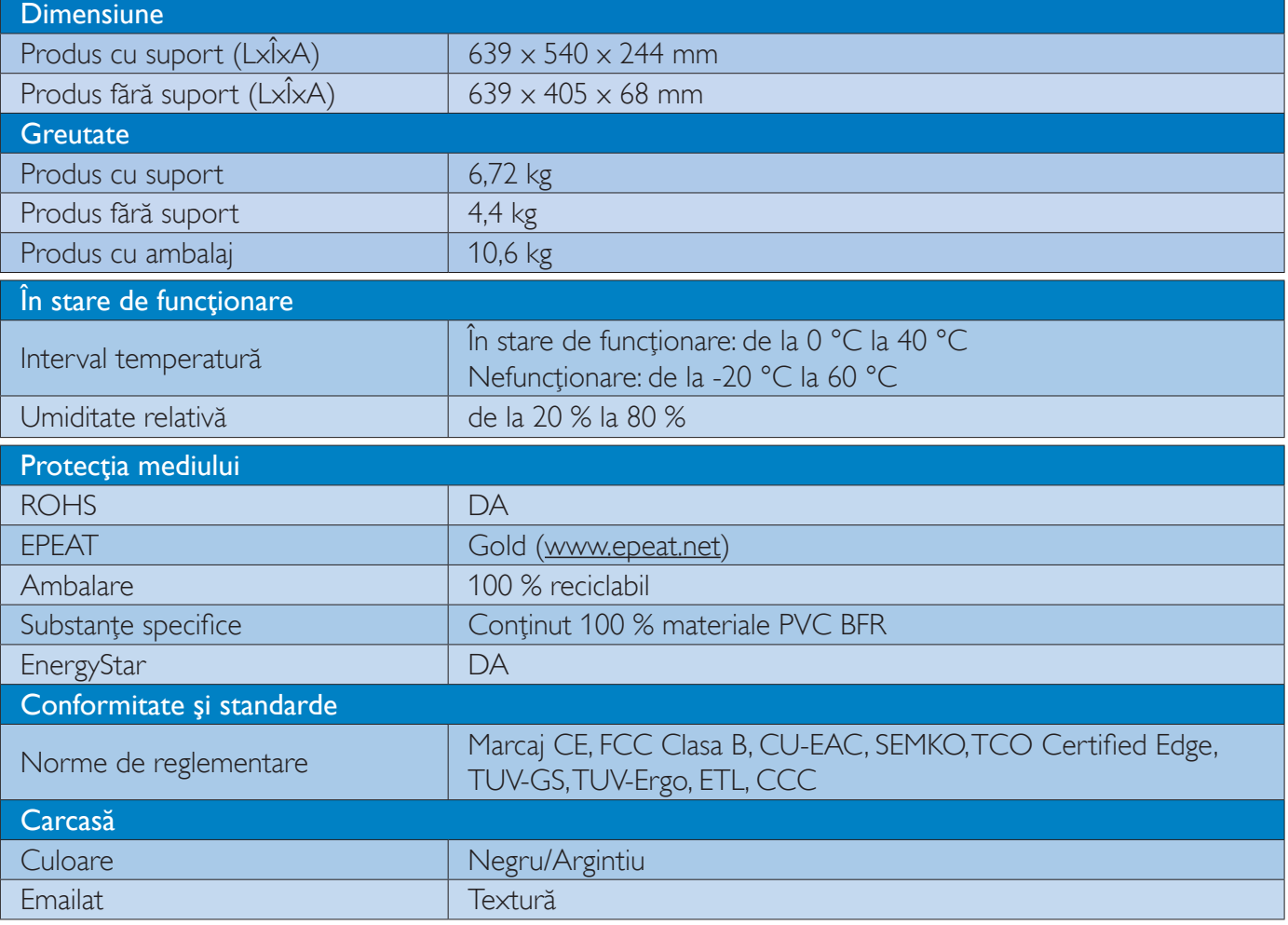

# e Notă

- 1. Calificativele EPEAT Gold sau Silver sunt valabile numai acolo unde Philips înregistrează produsul. Vizitați www.epeat.net pentru starea înregistrării în țara dvs.
- 2. Aceste date pot suferi modificări fără notificare. Accesați www.philips.com/support pentru a descărca ultima versiune a instrucțiunilor.
- 3. Timpul de răspuns inteligent este valoarea optimă obținută în urma testelor GtG și GtG (alb-negru).

#### Rezoluție și moduri de presetare  $5.1$

# 1 Rezoluție maximă

 $2560 \times 1440$  la 60 Hz (intrare digitală)

## 2 Rezoluție recomandată

 $2560 \times 1440$  la 60 Hz (intrare digitală)

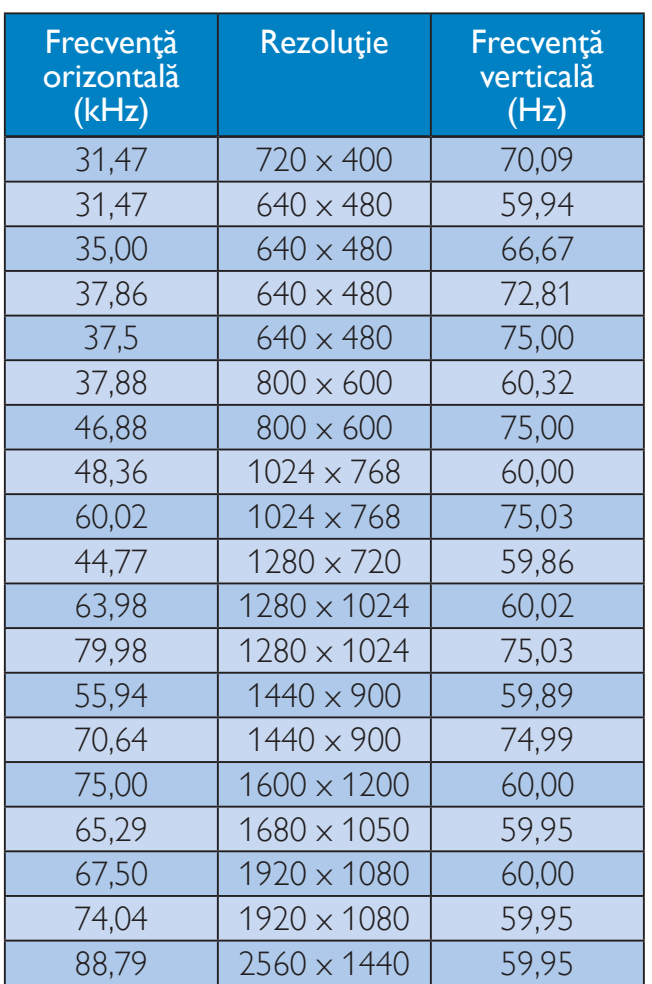

# **A** Notă

- Rețineți că afișajul dvs. funcționează cel mai bine la o rezoluție nativă de 2560 X 1440 la 60 Hz. Pentru calitate optimă a afișajului, respectați rezoluția recomandată.
- Când utilizați DVI, un cablu DVI cu legătură  $\bullet$ dublă este necesar pentru a se obține rezoluția maximă de 2560 x 1440.
- Rezoluția maxim acceptată prin HDMI este 2560 x 1440, însă această rezoluție depinde întotdeauna de capacitatea plăcii video și de playerele Blu-ray/video.

# 5.2 Crystalclear

Acest afișaj Philips de ultimă generație oferă imagine Crystalclear, la o rezoluție de 2560 x 1440. Utilizând panouri ultraperformante, cu o densitate ridicată a pixelilor, unghiuri de vizionare de 178/178 grade, compatibilitate cu surse ce permit redarea conținuturilor pe o lățime de bandă ridicată, precum DisplayPort, HDMI, sau DVI cu legătură dublă, acest nou afișaj va face ca imaginile și elementele grafice să prindă viață. Fie că sunteți un profesionist pretențios care necesită informații extrem de detaliate pentru soluțiile CAD-CAM, utilizați aplicații de grafică 3D sau realizați analize financiare pe foi de calcul imense, acest afișaj de la Philips vă va oferi imagine Crystalclear.

# 6. Gestionarea consumului de energie

Dacă aveți placă video sau program software conforme cu VESA DPM instalate pe PC, monitorul poate reduce automat consumul de energie atunci când nu este utilizat. Dacă este detectată o introducere de la tastatură, mouse sau alt dispozitiv de intrare, monitorul se va "trezi" automat. Următorul tabel indică consumul de energie și semnalizarea acestei funcții de economisire automată a energiei:

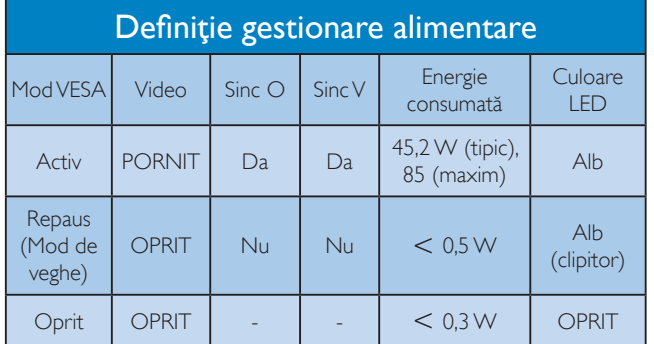

Configurarea următoare este utilizată pentru a măsura consumul de energie al acestui monitor.

- Rezoluție nativă: 2560 x 1440  $\bullet$
- Contrast: 50%  $\bullet$
- Luminozitate: 350 niți  $\bullet$
- Temperatură de culoare: 6500 k la alb rece  $\bullet$ complet
- Audio și conexiune USB inactive (oprite)

# **B** Notă

Aceste date pot suferi modificări fără notificare.

# 7. Informații despre reglementări

### Lead-free Product

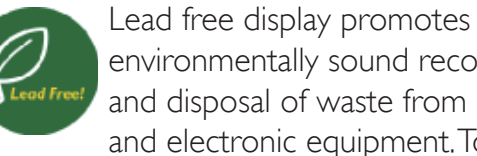

environmentally sound recovery and disposal of waste from electrical and electronic equipment. Toxic

substances like Lead has been eliminated and compliance with European community's stringent RoHs directive mandating restrictions on hazardous substances in electrical and electronic equipment have been adhered to in order to make Philips monitors safe to use throughout its life cycle.

# **TCO Certified Edge**

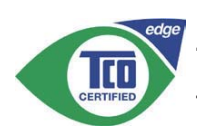

Congratulations! This product is TCO Certified for Sustainable IT

TCO Certified is an international third party sustainability certification for IT products.TCO Certified ensures that the manufacture, use and recycling of IT products reflect environmental. social and economic responsibility. Every TCO Certified product model is verified by an accredited independent test laboratory.

Along with meeting all requirements in TCO Certified, this product also meets the exclusive TCO Certified Edge certification, recognizing best in class products in a specific sustainability attribute.

# Summary of TCO Certified Criteria:

### **Corporate Social Responsibility**

Socially responsible production - working conditions and labor law in manufacturing country.

# **Energy Efficiency**

Energy efficiency of product and power supply. Energy Star compliant, where applicable.

### **Environmental Management System**

Manufacturer must be certified according to either ISO 14001 or EMAS.

# Minimization of Hazardous Substances

Limits on cadmium, mercury, lead & hexavalent chromium including requirements for mercuryfree products, halogenated substances and hazardous flame retardants.

# Design for Recycling

Coding of plastics for easy recycling. Limit on the number of different plastics used.

## Product Lifetime, Product Take Back

Minimum one-year product warranty. Minimum three-year availability of spare parts. Product takeback

# Packaging

Limits on hazardous substances in product packaging. Packaging prepared for recycling.

# Ergonomic, User-centered design

Visual ergonomics in products with a display. Adjustability for user comfort (displays, headsets) Acoustic performance - protection against sound spikes (headsets) and fan noise (projectors, computers) Ergonomically designed keyboard (notebooks).

# Electrical Safety, minimal electro-magnetic **Emissions**

# **Third Party Testing**

All certified product models have been tested in an independent, accredited laboratory.

A detailed criteria set is available for download at www.tcodevelopment.com, where you can also find a searchable database of all TCO Certified IT products.

TCO Development, the organization behind TCO Certified, has been an international driver in the field of Sustainable IT for 20 years. Criteria in TCO Certified are developed in collaboration with scientists, experts, users and manufacturers. Organizations around the world rely on TCO Certified as a tool to help them reach their sustainable IT goals. We are owned by TCO, a non-profit organization

representing office workers. TCO Development is headquartered in Stockholm, Sweden, with regional presence in North America and Asia.

### For more information, please visit: www.tcodevelopment.com

User define mode is used for TCO Certified compliance.

# **EPEAT**

(www.epeat.net)

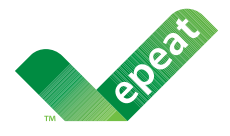

The EPEAT (Electronic Product Environmental Assessment Tool) program evaluates computer

desktops, laptops, and monitors based on 51 environmental criteria developed through an extensive stakeholder consensus process supported by US EPA.

EPEAT system helps purchasers in the public and private sectors evaluate, compare and select desktop computers, notebooks and monitors based on their environmental attributes. EPEAT also provides a clear and consistent set of performance criteria for the design of products, and provides an opportunity for manufacturers to secure market recognition for efforts to reduce the environmental impact of its products.

# **Benefits of EPEAT**

Reduce use of primary materials Reduce use of toxic materials

Avoid the disposal of hazardous waste EPEAT'S requirement that all registered products meet ENERGY STAR's energy efficiency specifications, means that these products will consume less energy throughout their life.

# **CE Declaration of Conformity**

This product is in conformity with the following standards

 $FN 60950 - 1.2006 + A11.2009 + A1.2010 + A$ 12:2011+A2:2013 (Safety requirement of Information Technology Equipment).

- EN55022:2010 (Radio Disturbance requirement of Information Technology Equipment).
- EN55024:2010 (Immunity requirement of  $\bullet$ Information Technology Equipment).
- EN61000-3-2:2006 +A1:2009+A2:2009 (Limits for Harmonic Current Emission).
- EN61000-3-3:2008 (Limitation of Voltage Fluctuation and Flicker) following provisions of directives applicable.
- EN50581:2012 (Technical documentation for the assessment of electrical and electronic products with respect to the restriction of hazardous substances).
- EN50564:2011 (Electrical and electronic household and office equipment -Measurement of low power consumption).
- 2006/95/EC (Low Voltage Directive).
- 2004/108/EC (EMC Directive).  $\bullet$
- 2009/125/EC (ErP Directive, EC No. 1275/2008 Implementing Directive for Standby and Off mode power consumption).
- 2011/65/EU (RoHS Directive) and is produced by a manufacturing organization on ISO9000 level.

and is produced by a manufacturing organization on ISO9000 level.

- ISO9241-307:2008 (Ergonomic requirement, Analysis and compliance test methods for electronic visual displays).
- GS EK1-2000:2013 (GS mark requirement).  $\bullet$
- prEN50279:1998 (Low Frequency Electric and Magnetic fields for Visual Display).
- MPR-II (MPR:1990:8/1990:10 Low Frequency Electric and Magnetic fields).
- TCO certified (Requirement for Environment Labeling of Ergonomics, Energy, Ecology and Emission, TCO: Swedish Confederation of Professional Employees) for TCO versions.

#### **Energy Star Declaration**

(www.energystar.gov)

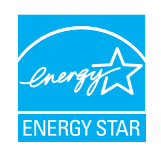

As an ENERGY STAR® Partner, we have determined that this product meets the ENERGY STAR® guidelines for energy efficiency.

### **A** Note

We recommend you switch off the monitor when it is not in use for a long time.

# Federal Communications Commission (FCC) Notice (U.S. Only)

- This equipment has been tested and found to comply with the limits for a Class B digital device, pursuant to Part 15 of the FCC Rules. These limits are designed to provide reasonable protection against harmful interference in a residential installation. This equipment generates, uses and can radiate radio frequency energy and, if not installed and used in accordance with the instructions, may cause harmful interference to radio communications. However, there is no guarantee that interference will not occur in a particular installation. If this equipment does cause harmful interference to radio or television reception, which can be determined by turning the equipment off and on, the user is encouraged to try to correct the interference by one or more of the following measures:
- $\bullet$ Reorient or relocate the receiving antenna.
- Increase the separation between the  $\bullet$ equipment and receiver.
- Connect the equipment into an outlet on  $\bullet$ a circuit different from that to which the receiver is connected.
- Consult the dealer or an experienced radio/TV technician for help.
- Changes or modifications not expressly approved by the party responsible for compliance could void the user's authority to operate the equipment.

Use only RF shielded cable that was supplied with the monitor when connecting this monitor to a computer device.

To prevent damage which may result in fire or shock hazard, do not expose this appliance to rain or excessive moisture.

THIS CLASS B DIGITAL APPARATUS MEETS ALL REOUIREMENTS OF THE CANADIAN **INTERFERENCE-CAUSING EQUIPMENT REGULATIONS.** 

# **FCC Declaration of Conformity**

Declaration of Conformity for Products Marked with FCC Logo,

### **United States Only**

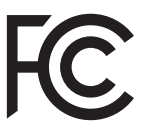

This device complies with Part 15 of the FCC Rules. Operation is subject to the following two conditions: (1) this device may not cause harmful interference, and (2) this device must accept any interference received, including interference that may cause undesired operation.

# Commission Federale de la Communication (FCC Declaration)

Cet équipement a été testé et déclaré conforme auxlimites des appareils numériques de class B, aux termes de l'article 15 Des règles de la FCC. Ces limites sont concues de facon à fourir une protection raisonnable contre les interférences nuisibles dans le cadre d'une installation résidentielle. CET appareil produit, utilise et peut émettre des hyperfréquences qui, si l'appareil n'est pas installé et utilisé selon les consignes données, peuvent causer des interférences nuisibles aux communications radio

Cependant, rien ne peut garantir l'absence d'interférences dans le cadre d'une installation particulière. Si cet appareil est la cause d'interférences nuisibles pour

#### 7. Informații despre reglementări

la réception des signaux de radio ou de télévision, ce qui peut être décelé en fermant l'équipement, puis en le remettant en fonction, l'utilisateur pourrait essayer de corriger la situation en prenant les mesures suivantes:

- Réorienter ou déplacer l'antenne de réception.
- Augmenter la distance entre l'équipement et le récepteur.
- Brancher l'équipement sur un autre circuit que celui utilisé par le récepteur.
- Demander l'aide du marchand ou d'un technicien chevronné en radio/télévision.
- **O** Toutes modifications n'ayant pas reçu l'approbation des services compétents en matière de conformité est susceptible d'interdire à l'utilisateur l'usage du présent équipement.

N'utiliser que des câbles RF armés pour les connections avec des ordinateurs ou périphériques.

CET APPAREIL NUMERIQUE DE LA CLASSE **B RESPECTE TOUTES LES EXIGENCES DU** REGLEMENT SUR LE MATERIEL BROUILLEUR DU CANADA.

# EN 55022 Compliance (Czech Republic Only)

This device belongs to category B devices as described in EN 55022, unless it is specifically stated that it is a Class A device on the specification label. The following applies to devices in Class A of EN 55022 (radius of protection up to 30 meters). The user of the device is obliged to take all steps necessary to remove sources of interference to telecommunication or other devices

Pokud není na typovém štítku počítače uvedeno, že spadá do do třídy A podle EN 55022, spadá automaticky do třídy B podle EN 55022. Pro zařízení zařazená do třídy A (chranné násmo 30m) podle EN 55022 platí následulící. Dolde-li k rušení telekomunikačních nebo jiných zařízení je uživatel povinnen provést taková opatřgní, aby rušení odstranil.

#### Polish Center for Testing and Certification Notice

The equipment should draw power from a socket with an attached protection circuit (a three-prong socket). All equipment that works together (computer, monitor, printer, and so on) should have the same power supply source.

The phasing conductor of the room's electrical installation should have a reserve short-circuit protection device in the form of a fuse with a nominal value no larger than 16 amperes (A).

To completely switch off the equipment, the power supply cable must be removed from the power supply socket, which should be located near the equipment and easily accessible.

A protection mark "B" confirms that the equipment is in compliance with the protection usage requirements of standards PN-93/T-42107 and PN-89/F-06251.

#### Wymagania Polskiego Centrum Badań i Certyfikacji

Urządzenie powinno być zasiłane z gniazda z przyłączonym obwodem ochronnym (gniazdo z kołkiem). Współpracujące ze sobą urządzenia (komputer, monitor, drukarka) powinny być zasiłane z tego samego źródła.

Instalacja elektryczna pomieszczenia powinna zawierać w przewodzie fazowym rezerwową ochronę<br>przed zwarciami, w postaci bezpiecznika o wartości znamionowej nie większej niż 16A (amperów). .<br>W celu całkowitego wyłączenia urządzenia z sieci zasilania, należy wyjąć wtyczkę kabla<br>zasilającego z gniazdka, które powinno znajdować się w pobliżu urządzenia i być łatwo dostępne. Znak bezpieczeństwa "B" potwierdza zgodność urządzenia z wymaganiami bezpieczeństwa użytkowania zawartymi w PN-93/T-42107 i PN-89/E-06251.

#### Pozostałe instrukcje bezpieczeństwa

- Nie należy używać wtyczek adapterowych lub usuwać kołka obwodu ochronnego z wtyczki.<br>Jeżeli konieczne jest użycie przedłużacza to należy użyć przedłużacza 3-żyłowego z<br>prawidłowo połączonym przewodem ochronnym.
- $\,$ System komputerowy należy zabezpieczyć przed nagłymi, chwilowymi wzrokami napięcia, używając eliminatora przepięć, urządzenia dopasowującego lubezzakł<br><br/>óceniowego źródła zasilania. tami lub spadvymi wzrost<br>ującego lub
- Należy upewnić się, aby nic nie leżało na kabłach systemu komputerowego, oraz aby kabłe nie<br>były umieszczone w miejscu, gdzie można byłoby na nie nadeptywać lub potykać się o nie.
- Nie należy rozlewać napojów ani innych płynów na system komputerowy.
- 
- Nie należy wpychać zadnych mu umycu prynow na zystem Komputerowy.<br>Nie należy wpychać żadnych przedmiotów do stworów systemu komputerowego, gdyż może to spowodować pożar lub porażenie prądem, poprzez zwarcie elementów wewn rów pod

#### North Europe (Nordic Countries) Information

Placering/Ventilation

#### **VARNING:**

FÖRSÄKRA DIG OM ATT HUVUDBRYTARE OCH UTTAG ÄR LÄTÅTKOMLIGA. NÄR DU STÄLLER DIN UTRUSTNING PÅPLATS.

Placering/Ventilation

#### ADVARSEL:

SØRG VED PLACERINGEN FOR, AT NETLEDNINGENS STIK OG STIKKONTAKT **ER NEMTTILGÆNGELIGE.** 

Paikka/Ilmankierto

#### **VAROITUS:**

SIIOITA LAITE SITEN, ETTÄ VERKKOJOHTO VOIDAAN TARVITTAESSA HELPOSTI **IRROTTAA PISTORASIASTA.** 

# Plassering/Ventilasjon

**ADVARSEL:** 

NÅR DETTE UTSTYRET PLASSERES, MÅ DU PASSE PÅ AT KONTAKTENE FOR STØMTILFØRSEL ER LETTE Å NÅ,

# Ergonomie Hinweis (nur Deutschland)

Der von uns gelieferte Farbmonitor entspricht den in der "Verordnung über den Schutz vor Schäden durch Röntgenstrahlen" festgelegten Vorschriften

Auf der Rückwand des Gerätes befindet sich ein Aufkleber, der auf die Unbedenklichkeit der Inbetriebnahme hinweist, da die Vorschriften über die Bauart von Störstrahlern nach Anlage III ¤ 5 Abs. 4 der Röntgenverordnung erfüllt sind.

Damit Ihr Monitor immer den in der Zulassung geforderten Werten entspricht, ist darauf zu achten, daß

- 1. Reparaturen nur durch Fachpersonal durchgeführt werden.
- 2. nur original-Ersatzteile verwendet werden.
- 3. bei Ersatz der Bildröhre nur eine bauartgleiche eingebaut wird.

Aus ergonomischen Gründen wird empfohlen, die Grundfarben Blau und Rot nicht auf dunklem Untergrund zu verwenden (schlechte Lesbarkeit und erhöhte Augenbelastung bei zu geringem Zeichenkontrast wären die Folge). Der arbeitsplatzbezogene Schalldruckpegel nach DIN 45 635 beträgt 70dB (A) oder weniger.

ACHTUNG: BEIM AUFSTELLEN **DIESES GERÄTES DARAUF** ACHTEN, DAB NETZSTECKER UND NETZKABELANSCHLUB LEICHT ZUGÄNGLICH SIND.

#### Information for U.K. only

## WARNING - THIS APPI IANCE MUST BE **EARTHED.**

#### Important:

This apparatus is supplied with an approved moulded 13A plug. To change a fuse in this type of plug proceed as follows:

- 1. Remove fuse cover and fuse.
- 2. Fit new fuse which should be a BS 1362 5A, A.S.T.A. or BSI approved type.
- 3. Retit the fuse cover.

If the fitted plug is not suitable for your socket outlets, it should be cut off and an appropriate 3-pin plug fitted in its place.

If the mains plug contains a fuse, this should have a value of 5A. If a plug without a fuse is used, the fuse at the distribution board should not be greater than 5A.

NOTE: The severed plug must be destroyed to avoid a possible shock hazard should it be inserted into a 13A socket elsewhere

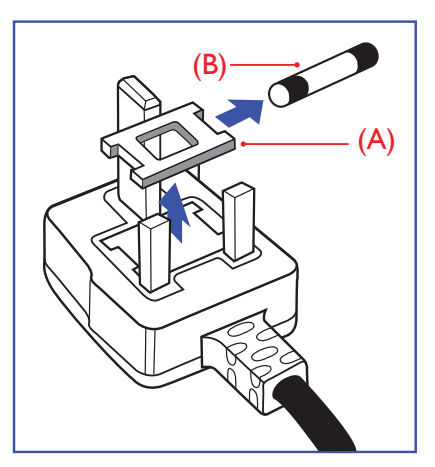

### How to connect a plug

The wires in the mains lead are coloured in accordance with the following code:

BLUE - "NEUTRAL"("N") BROWN -"LIVE"("L") GREEN&YELLOW -"EARTH"("E")

- 1. The GRFFN&YFLLOW wire must be connected to the terminal in the plug which is marked with the letter "E" or by the Earth symbol or coloured GREEN or **GREEN&YELLOW.**
- 2. The BLUE wire must be connected to the terminal which is marked with the letter "N" or coloured BLACK
- 3 The BROWN wire must be connected to the terminal which is marked with the letter "L" or coloured RED.

Before replacing the plug cover, make certain that the cord grip is clamped over the sheath of the lead - not simply over the three wires.

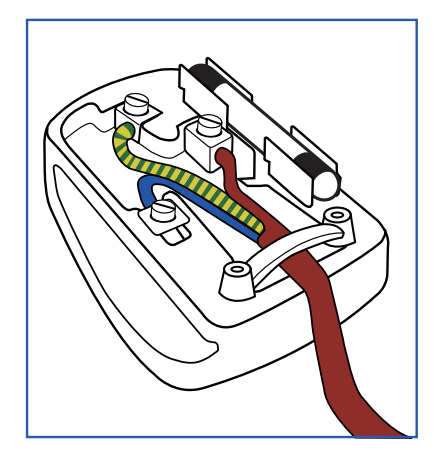

#### 7. Informații despre reglementări

#### **EU Energy Label**

EU Energy Label

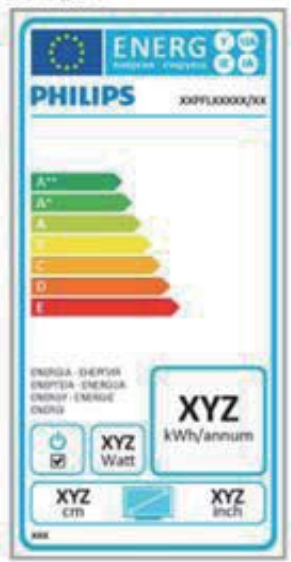

The European Energy Label informs you on the energy efficiency class of this product. The greener the energy efficiency class of this product is the lower the energy it consumes.

On the label, you can find the energy efficiency class, the average power consumption of this product in use and the average energy consumption for 1 year.

# **A** Note

The EU Energy Label will be ONLY applied on the models bundling with HDMI and TV tuners.

# **Restriction on Hazardous Substances** statement (India)

This product complies with the "India E-waste Rule 2011" and prohibits use of lead, mercury, hexavalent chromium, polybrominated biphenyls or polybrominated diphenyl ethers in concentrations exceeding 0.1 weight % and 0.01 weight % for cadmium, except for the exemptions set in Schedule 2 of the Rule.

# E-Waste Declaration for India

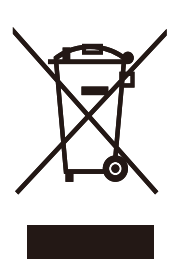

This symbol on the product or on its packaging indicates that this product must not be disposed of with your other household waste. Instead it is your responsibility to dispose of your waste equipment by handing it over to a designated collection point for the recycling of waste electrical and electronic equipment. The separate collection and recycling of your waste equipment at the time of disposal will help to conserve natural resources and ensure that it is recycled in a manner that protects human health and the environment. For more information about where you can drop off your waste equipment for recycling in India please visit the below web link.

http://www.india.philips.com/about/sustainability/ recycling/index.page.

#### 7. Informații despre reglementări

### China RoHS

The People's Republic of China released a regulation called "Management Methods for Controlling Pollution by Electronic Information Products" or commonly referred to as China RoHS. All products produced and sold for China market have to meet China RoHS request.

中国电子信息产品污染控制标识要求(中国 RoHS法规标示要求)产品中有毒有害物质或 元素的名称及含量

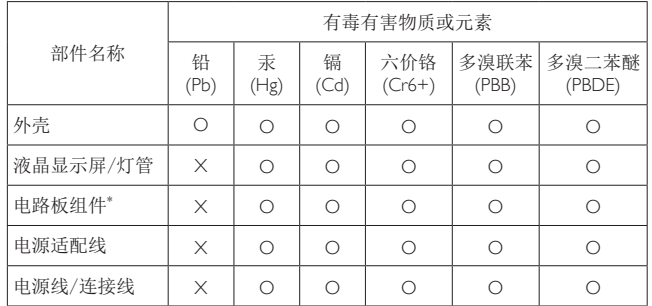

\* 电路板组件包括印刷电路板及其构成的零部件,如电阻、电容、集成电 路、连接器等。

O: 表示该有毒有害物质在该部件所有均质材料中的含量均在GB/T26572-2011 规定的限量要求以下。

X: 表示该有毒有害物质至少在该部件的某一均质材料中的含量超出GB/ T26572-2011规定的限量要求; 但是上表中打"X"的部件, 符合欧盟RoHS法 规要求(属于豁免的部分)。

![](_page_39_Picture_8.jpeg)

此标识指期限(十年), 电子信息产品中含有的有 毒有害物质或元素在正常使用的条件下不会发生 外泄或突变, 电子信息产品用户使用该电子信息 产品不会对环境造成严重污染或对其人身、财产 造成严重损害的期限。

#### 中国能源效率标识

根据中国大陆《能源效率标识管理办法》本显示器符合以下要求:

![](_page_39_Picture_236.jpeg)

详细有关信息请查阅中国能效标识网: http://www.energylabel.gov.cn/

《废弃电器电子产品回收处理管理条例》提示性 说明

为了更好地关爱及保护地球, 当用户不再需要此 产品或产品寿命终止时,请遵守国家废弃电器电 子产品回收处理相关法律法规, 将其交给当地具 有国家认可的回收处理资质的厂商进行回收处 理。

#### 8. Centre de asistență pentru clienți și garanție

#### Politica Philips privind defectele 8.1 de afișare a pixelilor pentru monitoarele plate

Philips depune eforturi deosebite pentru a livra produse de cea mai bună calitate. Utilizăm unele dintre cele mai avansate procese de fabricatie din această industrie și practicăm un control al calității foarte strict. Cu toate acestea, defectele de afișare a pixelilor și a subpixelilor pe ecranele TFT utilizate la monitoarele plate sunt uneori inevitabile. Niciun producător nu poate garanta că toate ecranele vor funcționa fără defecte de afișare a pixelilor, însă Philips garantează că toate monitoarele cu un număr de defecte inacceptabil vor fi reparate sau înlocuite conform condițiilor de garanție. Această notificare explică diferitele tipuri de defecte de afișare a pixelilor și definește nivelurile acceptabile pentru fiecare tip de defect. Pentru a intra sub incidenta conditiilor prevăzute de garanție pentru reparare sau înlocuire, numărul de defecte de afișare a pixelilor pe un ecran TFT trebuie să depăsească aceste niveluri acceptabile. De exemplu, un monitor nu trebuie să aibă defecti mai mult de 0,0004% dintre subpixeli. Philips fixează standarde de calitate și mai ridicate pentru anumite tipuri sau combinații de defecte de afișare a pixelilor, care sunt mai ușor de observat decât altele. Această politică este valabilă în întreaga lume.

![](_page_40_Figure_4.jpeg)

# Pixeli și subpixeli

Un pixel sau un element de imagine este compus din trei subpixeli în culorile primare rosu, verde și albastru. Un număr mare de pixeli formează împreună o imagine. La aprinderea tuturor subpixelilor dintr-un pixel, cei trei subpixeli colorați sunt percepuți ca un singur pixel alb. Când toți subpixelii sunt stinși, cei trei subpixeli colorați sunt percepuți ca un singur

pixel negru. Diverse alte combinații de subpixeli aprinși și stinși sunt percepute ca pixeli singuri de diverse culori.

# Tipuri de defecte de afişare a pixelilor

Defectele de afișare a pixelilor și subpixelilor apar pe ecran în diferite moduri. Există două categorii de defecte de afișare a pixelilor și mai multe tipuri de defecte de afisare a subpixelilor în cadrul fiecărei categorii.

# Defectele de tip "punct luminos"

Aceste defecte apar ca pixeli sau subpixeli ce sunt permanent aprinși sau "în funcțiune". Cu alte cuvinte, un punct luminos este un subpixel ce iese în evidență pe ecran, atunci când este afișată o imagine de culoare închisă. Defectele de tip punct luminos sunt de următoarele tipuri.

![](_page_40_Picture_12.jpeg)

Un subpixel aprins, de culoare roșie, verde sau albastră.

![](_page_40_Picture_14.jpeg)

Doi subpixeli adiacenți aprinși:

- $Roșu + Albastru = Violet$
- $Rosu + Verde = Galben$ 
	- Verde + Albastru = Cian (Albastru deschis)

![](_page_40_Picture_19.jpeg)

Trei subpixeli adiacenți aprinși (un pixel alb).

#### 8. Centre de asistență pentru clienți și garanție

### **A** Notă

Punctele luminoase rosii sau albastre sunt cu peste 50% mai strălucitoare decât cele învecinate, în timp ce punctele verzi sunt cu 30% mai strălucitoare.

#### Defectele de tip "punct negru"

Aceste defecte apar ca pixeli sau subpixeli ce sunt permanent întunecați sau "stinși". Cu alte cuvinte, un punct întunecat este un subpixel ce jese în evidentă pe ecran, atunci când este afisată o imagine de culoare deschisă. Defectele de tip punct negru sunt de următoarele tipuri.

![](_page_41_Figure_5.jpeg)

#### Proximitatea defectelor de afișare a pixelilor

Deoarece defectele de același tip ale pixelilor și subpixelilor alăturați sunt mai ușor de sesizat, Philips precizează și limite de toleranță pentru proximitatea defectelor de afișare a pixelilor.

![](_page_41_Picture_8.jpeg)

#### Toleranțe pentru defectele de afișare a pixelilor

Pentru ca produsul să intre sub incidenta condițiilor pentru reparare sau înlocuire din cauza defectelor de afișare a pixelilor în perioada de garanție, ecranul TFT al unui monitor plat Philips trebuie să aibă defecte de afișare a pixelilor sau subpixelilor care să depășească limitele de tolerantă listate în următoarele tabele.

![](_page_41_Picture_86.jpeg)

#### **A** Notă

- 1. 1 sau 2 subpixeli adiacenți defecți = 1 defect de afișare a punctelor
- 2. Acest monitor este conform ISO9241-307 (ISO9241-307: Cerințe ergonomice, metode de încercări de analiză și conformitate pentru videoterminale electronice).
- 3. ISO9241-307 reprezintă standardul succesor al standardului cunoscut anterior sub denumirea de ISO13406, care este retras de Organizația Internațională de Standardizare (ISO) prin: 2008-11-13.

# 8.2 Asistență pentru clienți și garanție

Pentru informații referitoare la acoperirea garanției și la asistență suplimentară pentru validarea în regiunea dvs., vizitați site-ul Web la adresa www.philips.com/support pentru detalii. De asemenea, puteți contacta Centrul local Philips pentru asistență clienți la numerele de mai jos.

![](_page_42_Picture_152.jpeg)

## Informații de contact pentru regiunea Europei de Vest:

# Informații de contact pentru regiunea Europei Centrale și de Est:

![](_page_43_Picture_14.jpeg)

# Informații de contact pentru regiunea Americii Latine:

![](_page_43_Picture_15.jpeg)

# 8. Centre de asistență pentru clienți și garanție

### Informații de contact pentru China:

![](_page_44_Picture_18.jpeg)

# Informații de contact pentru America de Nord:

![](_page_44_Picture_19.jpeg)

Informații de contact pentru regiunea Asiei Pacifice, Orientului Mijlociu și Africii:

![](_page_44_Picture_20.jpeg)

 $8$ . Centre de asistență pentru clienți și garanție

![](_page_45_Picture_103.jpeg)

### Depanare și întrebări 9. frecvente

#### 9.1 Depanare

Această pagină tratează probleme care pot fi corectate de un utilizator. Dacă problema persistă după ce ați încercat aceste soluții, contactați reprezentantul de service pentru clienți Philips.

# 1 Probleme obișnuite

# Fără imagine (LED-ul de alimentare este stins)

- Verificati dacă ati conectat cablul de alimentare la priza electrică și în spatele monitorului.
- Mai întâi, verificați dacă butonul de pornire  $\bullet$ din fața monitorului este în poziția OPRIT, apoi apăsați-l în poziția pornit PORNIT.

# Fără imagine (LED de alimentare alb)

- Verificați dacă ați pornit computerul.
- Verificați dacă ați conectat corect cablul de semnal la computerul dvs.
- Asigurați-vă că nu sunt pini îndoiți în conectorul cablului monitorului. Dacă da, reparați sau înlocuiți cablul.
- Funcția Economisire Energie poate fi activată

# Pe ecran se afisează

![](_page_46_Picture_14.jpeg)

- Verificati dacă ati conectat corect cablul  $\bullet$ monitorului la computer. (Consultați și Ghidul de pornire rapidă).
- Verificați dacă pinii cablului monitorului sunt îndoiti.
- Verificați dacă ați pornit computerul.

# Butonul Auto (Automat) nu funcționează

Functia Auto este aplicabilă doar în modul VGA-Analog (VGA-Analogic). În cazul în care nu sunteți mulțumit de rezultate, puteți face ajustările manual din meniul OSD.

# **B** Notă

Funcția Auto (Automat) nu se aplică în modul DVI-Digital (DVI-digital) deoarece nu este necesară

## Semne vizibile de fum sau scântei

- Nu executați niciunul dintre pașii de depanare.
- Deconectați imediat, pentru siguranță, monitorul de la sursa principală de alimentare.
- Contactati imediat serviciul de relatii cu clienții Philips.

# 2 Probleme cu imaginea

# Imaginea nu este centrată

- Ajustați poziția imaginii utilizând funcția "Auto" din comenzile principale OSD.
- Reglați poziția imaginii folosind Phase (Fază)/Clock (Ceas) din Setup (Configurare) în comenzile principale OSD. Această opțiune este validă doar în modul VGA.

# Imaginea vibrează pe ecran

Verificați dacă ați fixat corect cablul de semnal la placa grafică sau la PC.

# Apare o pâlpâire pe verticală

![](_page_46_Picture_33.jpeg)

- Ajustați imaginea utilizând funcția "Auto" din comenzile principale OSD.
- Eliminați barele verticale utilizând Phase (Fază)/Clock (Ceas) din Setup (Configurare) în comenzile principale OSD. Această opțiune este validă doar în modul VGA.

#### 9. Depanare și întrebări frecvente

### Apare o pâlpâire pe orizontală

![](_page_47_Figure_2.jpeg)

- Ajustați imaginea utilizând funcția "Auto" din comenzile principale OSD.
- Eliminați barele verticale utilizând Phase (Fază)/Clock (Ceas) din Setup (Configurare) în comenzile principale OSD. Această opțiune este validă doar în modul VGA.

# Imaginea este neclară, vagă sau prea întunecată

Reglați contrastul și luminozitatea din afișajul de pe ecran.

### O "imagine persistentă", o "imagine arsă" sau o "imagine fantomă" rămâne după oprirea alimentării.

- Afișarea neîntreruptă a imaginilor statice pe o perioadă extinsă de timp poate cauza "arderea", cunoscută și ca "persistența imaginii" sau crearea unei "imagini fantomă", pe ecranul dvs. "Imaginea arsă", "imaginea persistentă" sau "imaginea fantomă" reprezintă un fenomen binecunoscut în tehnologia ecranelor de monitor. În majoritatea cazurilor, "imaginea arsă" sau "persistența imaginii" sau "imaginea fantomă" va dispărea treptat într-o perioadă de timp după ce alimentarea este oprită.
- Activati întotdeauna un economizor  $\bullet$ dinamic pentru ecran când lăsați monitorul nesupravegheat.
- Activați întotdeauna o aplicație periodică de împrospătare a ecranului atunci când monitorul va afișa un conținut static.
- Nerespectarea indicației de activare a unui economizor ecran sau a unei aplicații de reîmprospătare periodică a ecranului poate avea ca efect apariția simptomelor grave de "imagine statică", "imagine remanentă" sau "imagine fantomă" care nu mai dispar și nici nu se pot remedia. Deteriorarea menționată mai sus nu este acoperită de garanție.

# Imaginea este distorsionată. Textul este neclar sau încețoșat.

Setați rezoluția de afișare a PC-ului la același mod cu rezoluția nativă recomandată a monitorului

## Pe ecran apar puncte verzi, roșii, albastre, întunecate și albe

Punctele remanente sunt o caracteristică normală a cristalelor lichide utilizate în tehnologia actuală. Pentru mai multe detalii, consultați politica referitoare la pixeli.

## Indicatorul "alimentare pornită" este prea puternic și deranjant

Puteți regla indicatorul "alimentare pornită" utilizând meniul Configurare aferent LEDului de alimentare în Comenzi principale OSD

# 3 Probleme legate de audio

#### Fără sunet

- Verificați dacă ați conectat corect cablul audio la PC și la monitor.
- Verificati dacă sonorul este dezactivat. Apăsați pe "Menu" (Meniu) din OSD, selectați "Audio", apoi "Mute" (Fără sonor). Verificați dacă nu cumva este setată poziția "Off" (Dezactivat).
- Apăsați pe "Volume" (Volum) din comenzile principale OSD pentru a regla volumul.

# 4 Probleme legate de USB

### Perifericele USB nu funcționează

- Verificati dacă ati conectat corect cablul USB ascendent la monitor.
- Opriți și reporniți monitorul. Ar putea fi necesar să instalați/reinstalați driverele USB pe PC-ul dvs. și să vă asigurați că hubul este activ.
- Reconectați perifericele USB.

Pentru asistență suplimentară, consultați lista cu Centrele de informare a consumatorilor și contactați reprezentantul serviciului clienți Philips.

#### 97 Întrebări frecvente SmartControl Premium

- Î1. Schimb monitorul de la un PC la altul si SmartControl Premium devine inutilizabil. Ce trebuie să fac?
- Răsp.: Reporniți PC-ul și verificati dacă SmartControl Premium functionează. În caz contrar, va trebui să eliminați și să reinstalați SmartControl Premium pentru a vă asigura că este instalat driverul corect.
- $\hat{I}2.$ SmartControl Premium functiona bine înainte, acum însă nu mai functionează deloc. Ce trebuie să fac?
- Răsp.: Dacă următoarele acțiuni au fost efectuate, s-ar putea să fie necesară reinstalarea driverului monitorului.
- Ați schimbat adaptorul grafic video cu altul.
- Ati actualizat driverul video.
- Activități în SO, cum ar fi un pachet Service  $\bullet$ Pack sau fisier de corecție.
- Ati executat Actualizare Windows si ati actualizat driverul pentru monitor și/sau driverul video.
- Windows a pornit cu monitorul oprit sau deconectat. Pentru a afla, faceti clic dreapta pe My Computer (Computerul meu) și faceti clic pe Properties (Proprietăti)-> Hardware-> Device Manager (Manager dispozitive). Dacă vedeți un mesaj "Plug and Play Monitor" (Monitor plug-andplay) sub Monitor, va trebui să reinstalați programul. Este necesar doar să eliminați SmartControl Premium și să îl reinstalați.
- Î3 După instalarea SmartControl Premium, atunci când fac clic pe fila SmartControl Premium, nu se afisează nimic nici după câteva secunde sau se afișează un mesaj de eroare. Ce s-a întâmplat?
- Răsp.: Este posibil ca adaptorul grafic să nu fie compatibil cu SmartControl Premium. Dacă adaptorul grafic aparține unora dintre mărcile mentionate mai sus.

încercati să descărcati cel mai recent driver al adaptorului grafic de pe siteul Web al companiilor corespunzătoare. Instalati driverul. Eliminati SmartControl Premium și reinstalati-l.

Dacă acesta încă nu functionează. înseamnă că adaptorul grafic nu este acceptat. Vizitati site-ul Web Philips și verificati dacă este disponibil un driver SmartControl Premium actualizat.

 $\hat{I}4$ Atunci când fac clic pe Product Information (Informații produs), se afisează doar informatii partiale. Ce s-a întâmplat?

S-ar putea ca versiunea driverului Răsp.: adaptorului plăcii dvs. grafice să nu fie cea mai recentă versiune care să fie complet compatibilă cu interfata DDC/ CI. Încercați să descărcați cel mai recent driver de adaptor grafic de pe site-ul Web al companiilor corespunzătoare. Instalati driverul, Eliminati SmartControl Premium și reinstalați-l.

![](_page_48_Picture_17.jpeg)

- $\hat{J}$ 5. Mi-am uitat codul PIN pentru functia Theft Deterrence (Antifurt). Ce pot să fac?
- Răsp.: Centrul de service Philips are dreptul să solicite un act de identitate și o autorizatie în scopul stabilirii proprietarului monitorului.

Retineti că functia antifurt este furnizată ca opțiune gratuită. Gestionarea numerelor PIN este responsabilitatea exclusivă a utilizatorului individual sau a organizației care le setează.

Dacă uitati numărul PIN, centrul de service Philips îl poate seta din nou pentru dumneavoastră contra unei taxe modice după verificarea proprietății.

#### 9. Depanare și întrebări frecvente

Rețineți că această activitate nu este acoperită de termenii garanției standard.

- $\hat{1}6.$ De ce nu răspunde functia pentru temperatura schemei de culori sRGB din SmartControl Premium pentru un monitor cu caracteristica SmartImage?
- Atunci când Smartlmage este activat, Răsp: schema sRGB este dezactivată automat. Pentru a utiliza sRGB, trebuje să dezactivați SmartImage cu butonul D de pe cadrul frontal al monitorului.

#### 9.3 Întrebări frecvente generale

- $\hat{1}1$ : Când instalez monitorul, ce trebuie să fac daçă se afisează ecranul "Cannot display this video mode" (Acest mod video nu poate fi afișat)?
- Răsp.: Rezolutia recomandată pentru acest monitor:  $2560 \times 1440$  la rata de reîmprospătare de 60 Hz.
- Deconectați toate cablurile, apoi conectați  $\bullet$ PC-ul dvs. la monitorul pe care l-ați utilizat anterior
- În meniul Start al Windows, selectati Settings (Setări)/Control Panel (Panou de control). În fereastra Panou de control, selectați pictograma Display (Afișare). În Panou de control Display (Afișaj), selectați fila "Settings" (Setări). În fila de setări, în caseta cu eticheta "Desktop Area" (Zonă Desktop), mutați bara laterală la 2560 x 1440 pixeli.
- Deschideți "Advanced Properties" (Proprietăți complexe) și setați Refresh Rate (Rată de împrospătare) la 60 Hz, apoi faceti clic pe OK.
- Reporniți computerul și repetați pașii 2 și  $\bullet$ 3 pentru a verifica dacă PC-ul este setat la 2560 x 1440, la rata de reîmprospătare de 60 Hz.
- Opriți computerul, deconectați monitorul vechi și reconectați monitorul Philips.
- Porniți monitorul și apoi porniți PC-ul.  $\bullet$
- $\hat{1}$ Care este rata de împrospătare recomandată pentru monitor?
- Răsp.: Rata de împrospătare recomandată pentru monitoare este de 60 Hz. În caz de perturbări pe ecran, o puteți seta până la 75 Hz pentru a vedea dacă perturbarea dispare.
- $\hat{1}3:$ Ce sunt fisierele .inf și .icm de pe CD-ROM? Cum instalez driverele (.inf și  $.$ icm $)?$
- Răsp.: Acestea sunt fișierele driverului pentru monitor. Urmati instructiunile din manualul de utilizare pentru a instala driverele. Computerul dvs. vă poate solicita drivere pentru monitor (fisierele inf si .icm) sau un disc cu drivere atunci când instalați pentru prima dată monitorul. Urmați instrucțiunile pentru a introduce CD-ROM-ul însotitor inclus în acest pachet. Driverele pentru monitor (fișierele .inf și .icm) vor fi instalate automat.

#### $\hat{1}4:$ Cum reglez rezoluția?

Placa video/driverul grafic și monitorul Răsp.: determină împreună rezolutiile disponibile. Puteți selecta rezoluția dorită din Control Panel (Panoul de control) din Windows® cu "Display properties" (Proprietăți afișaj).

#### $\hat{1}5:$ Ce se întâmplă dacă mă încurc atunci când reglez monitorul din meniul OSD?

Răsp.: Apăsați pe butonul (, apoi selectați [Reset] (Resetare) pentru reveni la setările originale din fabrică.

#### $\hat{1}6$ : Ecranul monitorului este rezistent la zgârieturi?

În general, se recomandă ca suprafața Răsp.: ecranului să nu fie supusă șocurilor excesive și să fie protejată împotriva obiectelor ascutite sau tăioase. Atunci când manipulați monitorul, asigurați-vă că nu este aplicată forță sau presiune pe suprafața panoului. Acest lucru poate afecta condițiile de garanție.

#### $\hat{I}$ 7: Cum trebuie să curăț suprafața monitorului?

Pentru curătare normală, folositi o Răsp.: cârpă curată și moale. Pentru curățare extensivă, folosiți alcool izopropilic. Nu utilizati solventi precum alcoolul etilic, etanolul, acetona, hexanul etc.

#### $\hat{1}8$ Pot să schimb setarea culorii monitorului meu?

- Da, puteți să schimbați setarea culorilor Răsp.: prin comenzi OSD conform următoarei proceduri:
- Apăsați pe butonul **D** pentru afișarea  $\bullet$ meniului OSD (Afișare pe ecran);
- Apăsați pe ▼ pentru a selecta opțiunea [Color] (Culoare), apoi apăsați pe butonul OK pentru a introduce setările de culoare prezentate în continuare; sunt trei setări, descrise în continuare.
	- 1. Color Temperature (Temperatură de culoare): Cele șase setări sunt 5000 K, 6500 K, 7500 K, 8200 K, 9300 K și 11500 K, Cu setările din intervalul 5000 K, panoul pare "cald, cu o nuanță de culoare roșu-alb", în timp ce temperatura 11500 K redă o "nuanță rece, albastru-alb".
	- 2. sRGB: Aceasta este o setare standard pentru asigurarea schimbului corect de culori între diferite dispozitive (de ex. camere digitale, monitoare, imprimante, scanere etc.).
	- 3. User Define (Definit de utilizator): Utilizatorul poate alege setarea de culoare preferată prin reglarea culorilor roșu, verde și albastru.

# $\bigoplus$  Notă

O cuantificare a culorii luminii radiate de un obiect în timp ce este încălzit. Această cuantificare este exprimată pe scară absolută. (grade Kelvin). Temperaturi Kelvin mai mici precum 2004 K reprezintă roșul; temperaturi mai mari precum 9300 K reprezintă albastrul. Temperatura neutră este alb, la 6504 K.

#### ĵ9. Pot conecta monitorul la orice PC. stație de lucru sau Mac?

Răsp.: Da. Toate monitoarele Philips sunt complet compatibile cu PC-urile, Macurile și statiile de lucru standard. S-ar putea să aveți nevoie de un adaptor de cablu pentru a conecta monitorul la sistemul Mac Vă recomandăm să contactați reprezentantul de vânzări Philips pentru mai multe informații.

#### Î10: Monitoarele Philips sunt Plug-and-Play?

- Răsp.: Da, monitoarele sunt monitoare plugand-play, compatibile cu Windows 7/ Vista/XP/NT, Mac OSX, Linux.
- $\hat{1}11$ : Care este aderența imaginii, arderea imaginii, persistența imaginii sau imaginea fantomă la ecranele de monitor?
- Afișarea neîntreruptă și îndelungată Răsp.: a unor imagini statice poate cauza o "imaginea arsă" "persistență a imaginii" sau "imagine fantomă" pe ecran. "Imaginea arsă", "imaginea persistentă" sau "imaginea fantomă" reprezintă un fenomen binecunoscut în tehnologia ecranelor de monitor. În majoritatea cazurilor, "imaginea arsă" sau "persistența imaginii" sau "imaginea fantomă" va dispărea treptat într-o perioadă de timp după ce alimentarea este oprită.

Activați întotdeauna un economizor dinamic pentru ecran când lăsati monitorul nesupravegheat.

Activați întotdeauna o aplicație periodică de împrospătare a ecranului atunci când monitorul va afisa un continut static.

# Avertisment

Nerespectarea indicației de activare a unui economizor ecran sau a unei aplicatii de reîmprospătare periodică a ecranului poate avea ca efect aparitia simptomelor grave de "imagine statică", "imagine remanentă" sau "imagine fantomă" care nu mai dispar și nici nu se pot remedia. Deteriorarea menționată mai sus nu este acoperită de garanție.

- $\hat{1}12:$ De ce ecranul meu nu afisează text clar și caracterele afișate nu sunt uniforme?
- Răsp.: Monitorul dumneavoastră funcționează optim la rezoluția nativă de 2560 x 1440, la rata de reîmprospătare de 60 Hz. Pentru cea mai bună afișare, utilizați această rezoluție.

#### Întrebări frecvente legate de  $9.4$ caracteristica MultiView

#### $\hat{1}$ 1: De ce nu pot activa funcția PiP sau PbP când sursele sunt DVI și HDMI?

Consultați tabelul de mai jos pentru a Răsp.: vedea care sunt compatibilitățile dintre sursa principală și cea secundară.

![](_page_51_Picture_125.jpeg)

#### $\hat{1}2$ Pot mări fereastra secundară în modul PIP?

- Răsp.: Da, aveți la dispoziție 3 dimensiuni din care puteți alege: [Small] (Mică), [Middle] (Medie), [Large] (Mare). Puteți apăsa  $pe \equiv$  pentru a accesa meniul OSD. Selectați preferința pentru opțiunea [PIP Size] (Dimensiune PIP) din meniul principal [PIP / PBP].
- $\hat{1}3:$ Cum se poate asculta sursa audio, independent sau legat de sursa video?
- În mod normal, sursa audio este legată Răsp.: de sursa imaginii principale. Dacă doriți să schimbați sursa audio (de exemplu: să ascultați independent piese aflate pe playerul MP3, indiferent de sursa video de la care se primește semnal), puteți apăsa pe si pentru a accesa meniul OSD Selectați preferința pentru opțiunea [Audio Source] (Sursă audio) din meniul principal [Audio].

Retineți că la următoarea pornire a monitorului, acesta va selecta în mod implicit sursa audio pe care ați ales-o data trecută. În cazul în care doriți să schimbati din nou sursa audio, va trebui să parcurgeți din nou pașii de selecție pentru a seta noua sursă audio ca "implicită".

![](_page_51_Picture_126.jpeg)

![](_page_52_Picture_0.jpeg)

© 2014 Koninklijke Philips N.V. Toate drepturile rezervate.

Philips și emblema scut Philips sunt mărci comerciale înregistrate ale Koninklijke Philips Electronics N.V. și sunt utilizate sub licență de la Koninklijke Philips Electronics N.V.

Specificațiile tehnice pot fi modificate fără preaviz.

Versiune: M4272BE1T